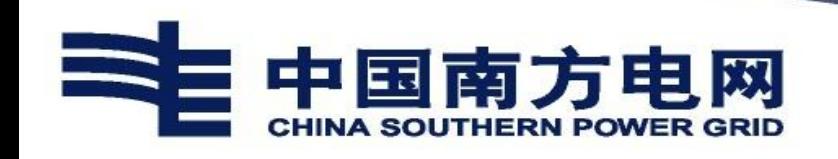

# 内部人才市场(公开选聘) 操作说明文档 V1.5 (员工报名)

## 一、文档说明

本文档适用于南方电网公司内部人才市场(公开选聘)。

文档版本信息:

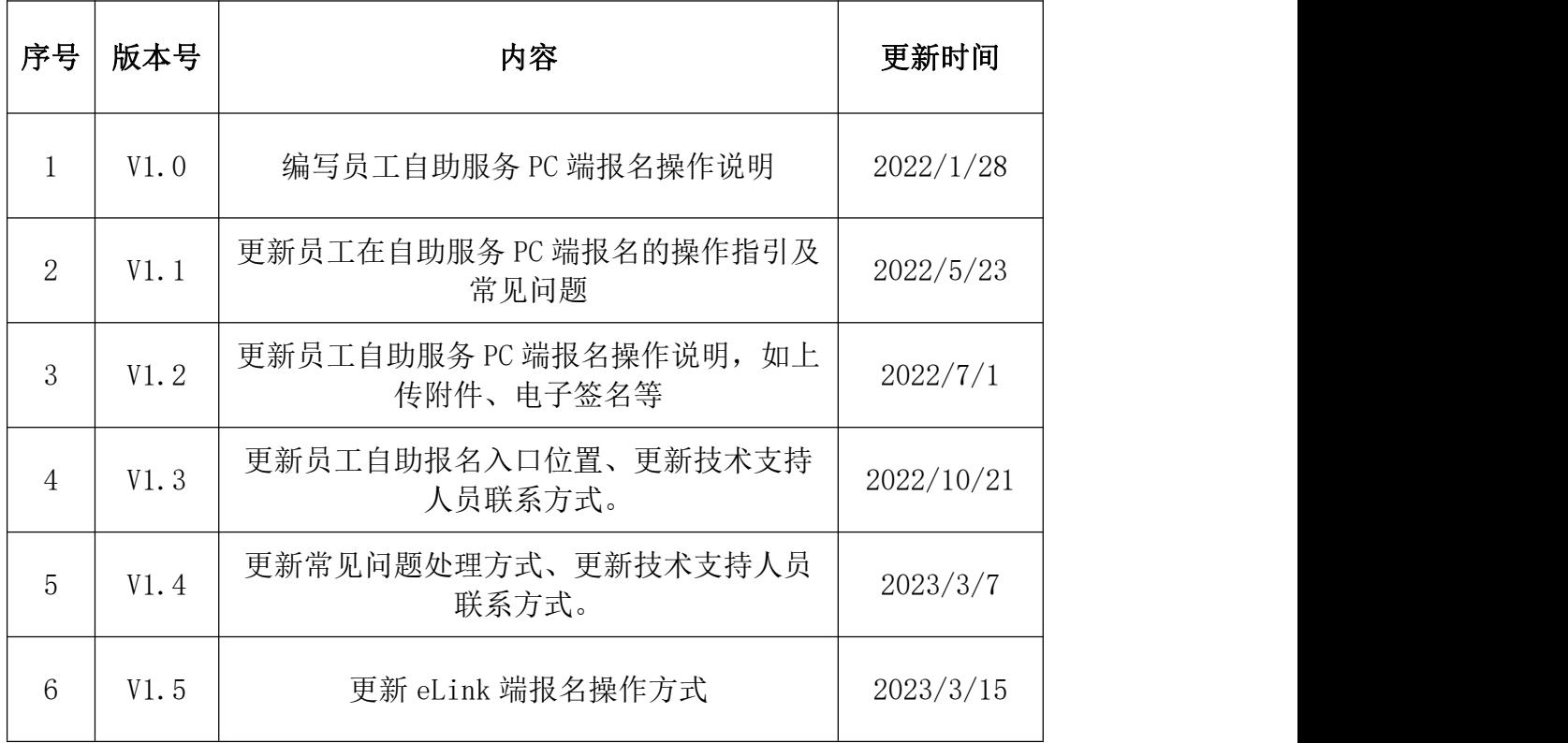

# 二、自助服务 **PC** 端操作说明

1、系统登录

使用搜狗浏览器登录 4A 平台,选择证书登录,点击登录按钮,点 击【电网管理平台人资域】访问人资系统,首页-我的应用-我的报 名。

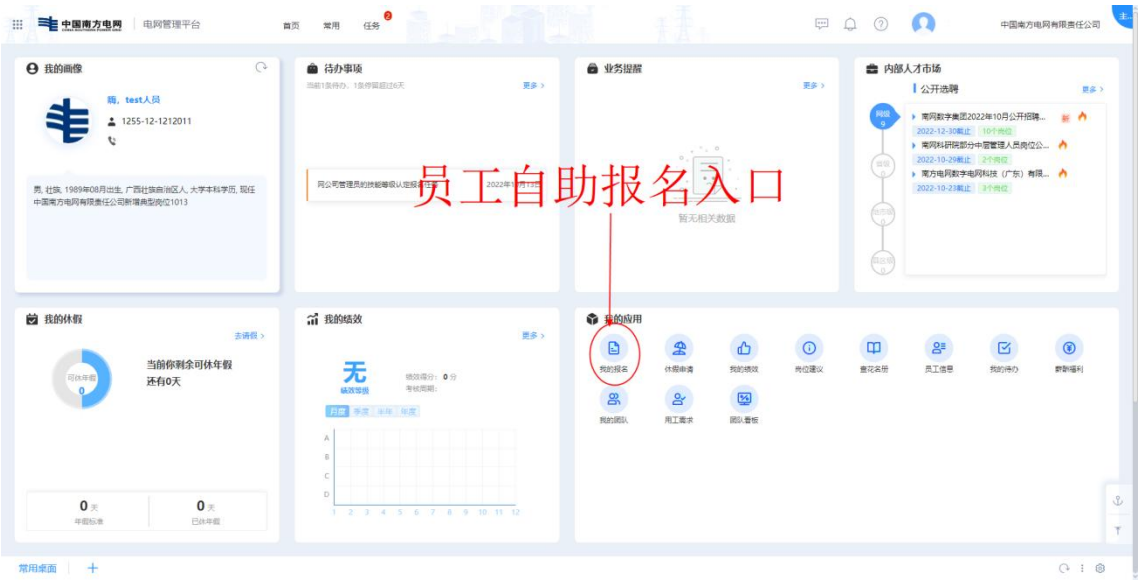

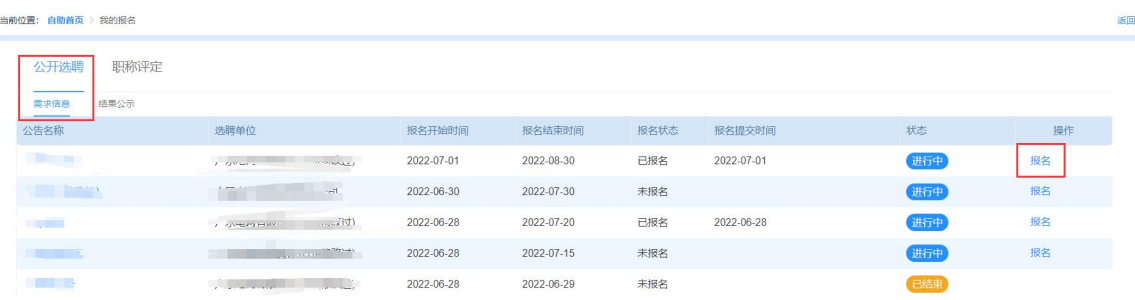

# 2、选择公开选聘公告

选择状态为"进行中"的公开选聘公告,点击"报名"按钮,显示公开 选聘招聘公告。

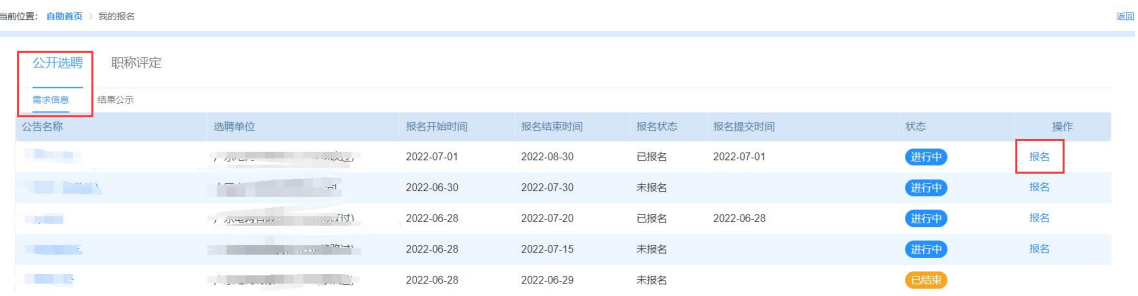

## 3、查看岗位列表

点击招聘公告右上方"岗位列表"按钮,显示可投递的岗位名称及 岗位相关信息。

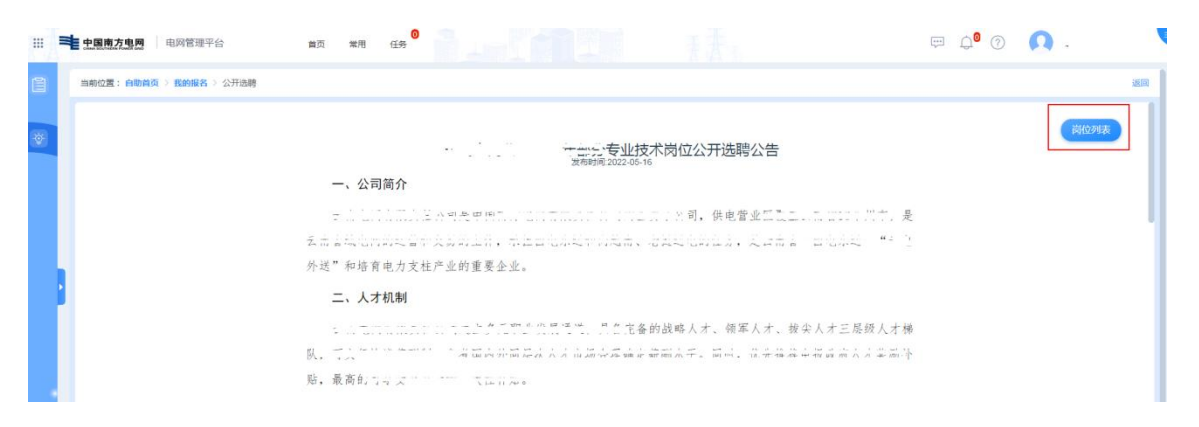

4、选择岗位

点击右侧"点此投递"按钮,进入当前用户个人简历表(公开选聘 报名简历)页面。

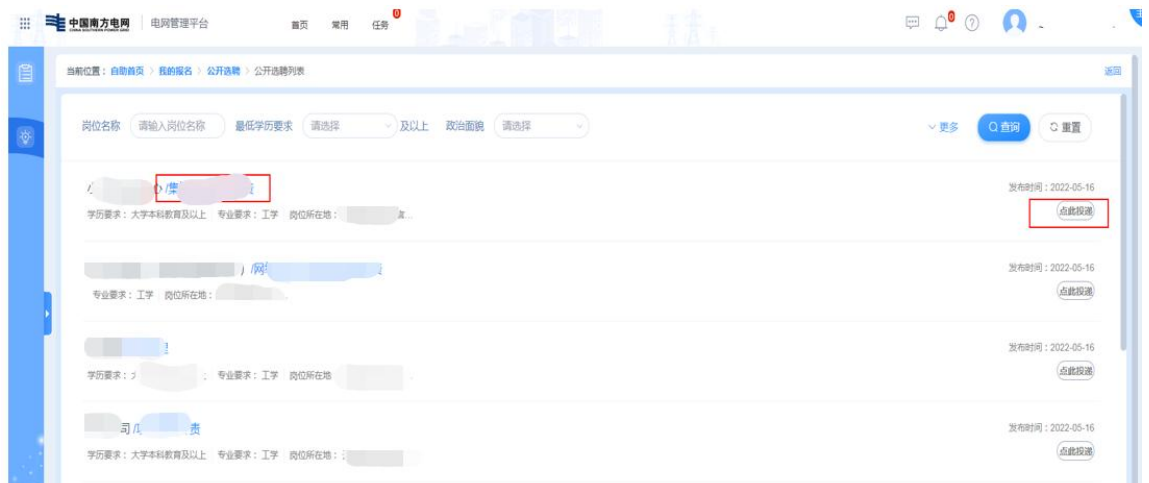

或者点击"岗位名称"可查看岗位详细信息,点击右侧"立即申请", 也可以进入当前用户个人简历表(公开选聘报名简历)页面。

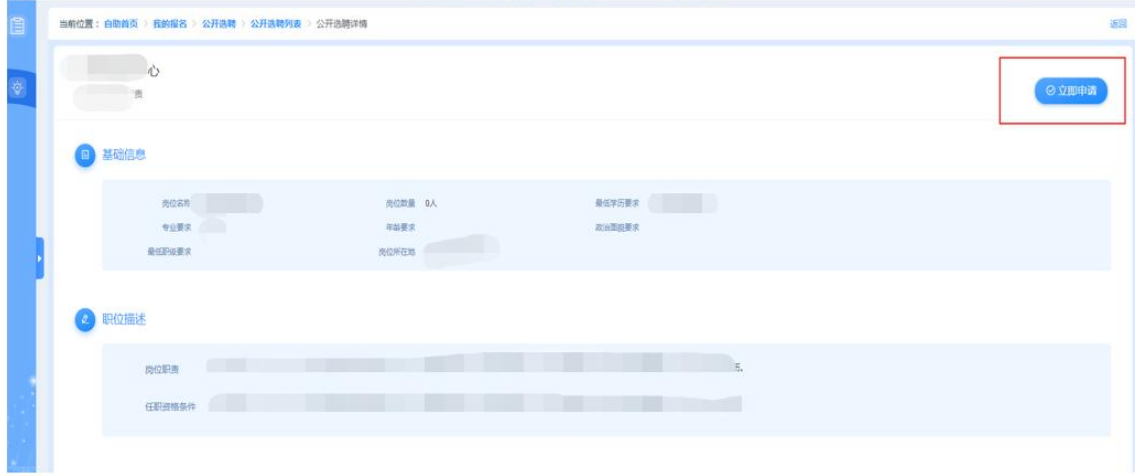

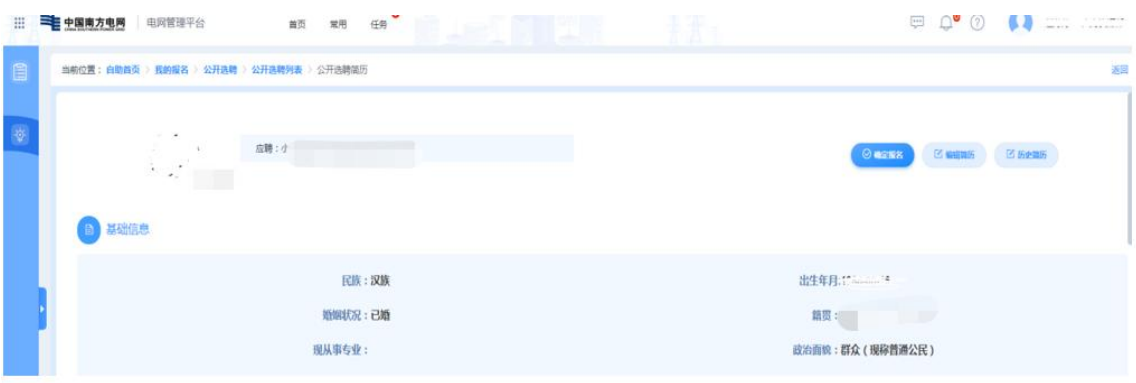

5、编辑简历

点击右上方"编辑简历"进入公开选聘简历编辑页面,填写个人 信息等必填字段。

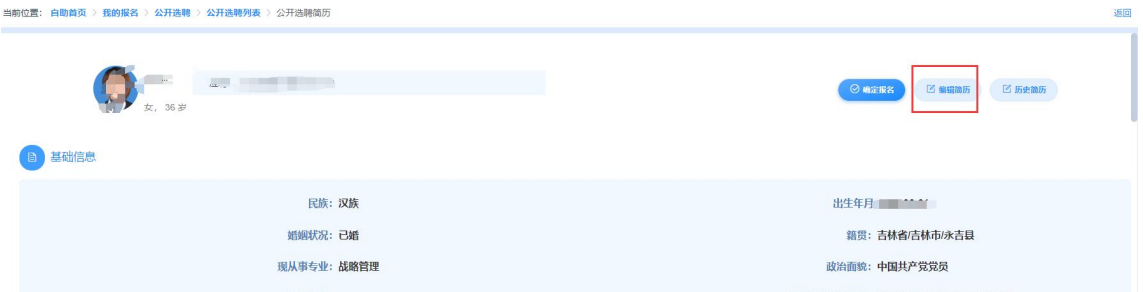

支持了工作经历手动输入功能,点击铅笔图标切换成手动输入, 以及电子签名和上传附件功能。

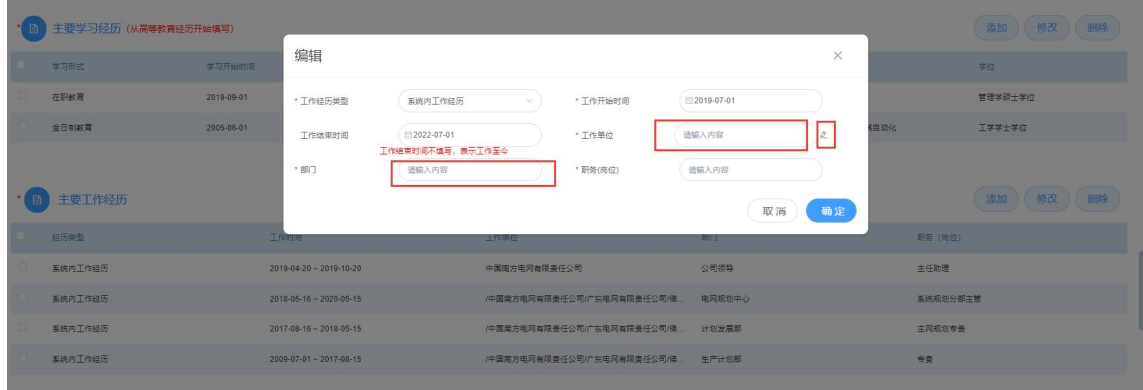

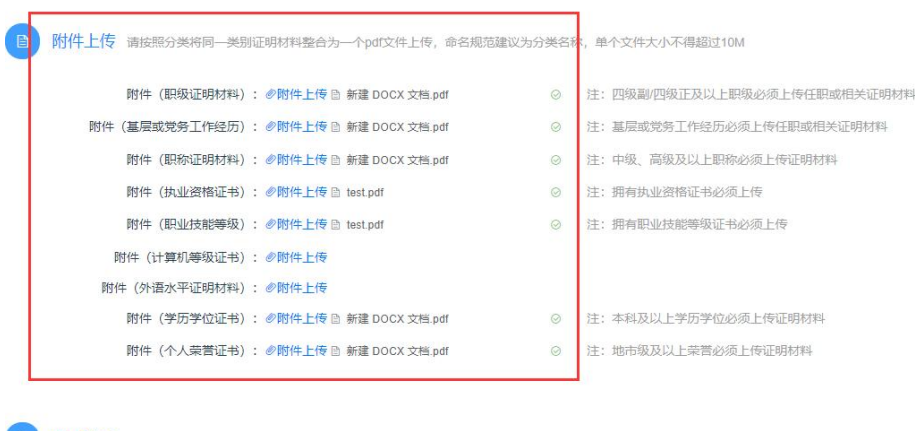

**A** 电子签名

本人应聘所提交的个人信息和<mark>支</mark>撑材料均真实有效,如存在弄虚作假情况,本人承担由此产生的相应后果。 本人承诺 ど 签名:  $\tilde{\mathcal{A}}$ 

6、确定报名

简历编辑完成后保存简历,点击"确定报名"投递该岗位

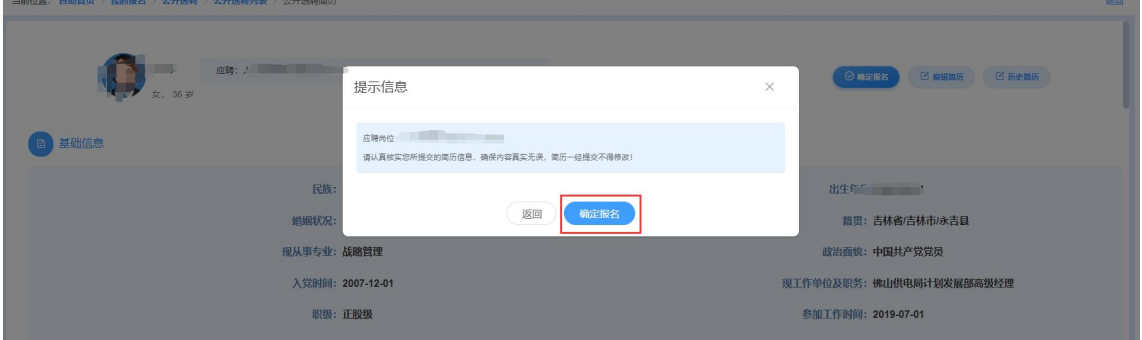

# 三、手机 **eLink** 端操作说明

1、功能入口

登录南网 eLink, 点击工作台, 选择"人资自助 APP"应用, 选择"更多应 用",业务申请,公开选聘报名。

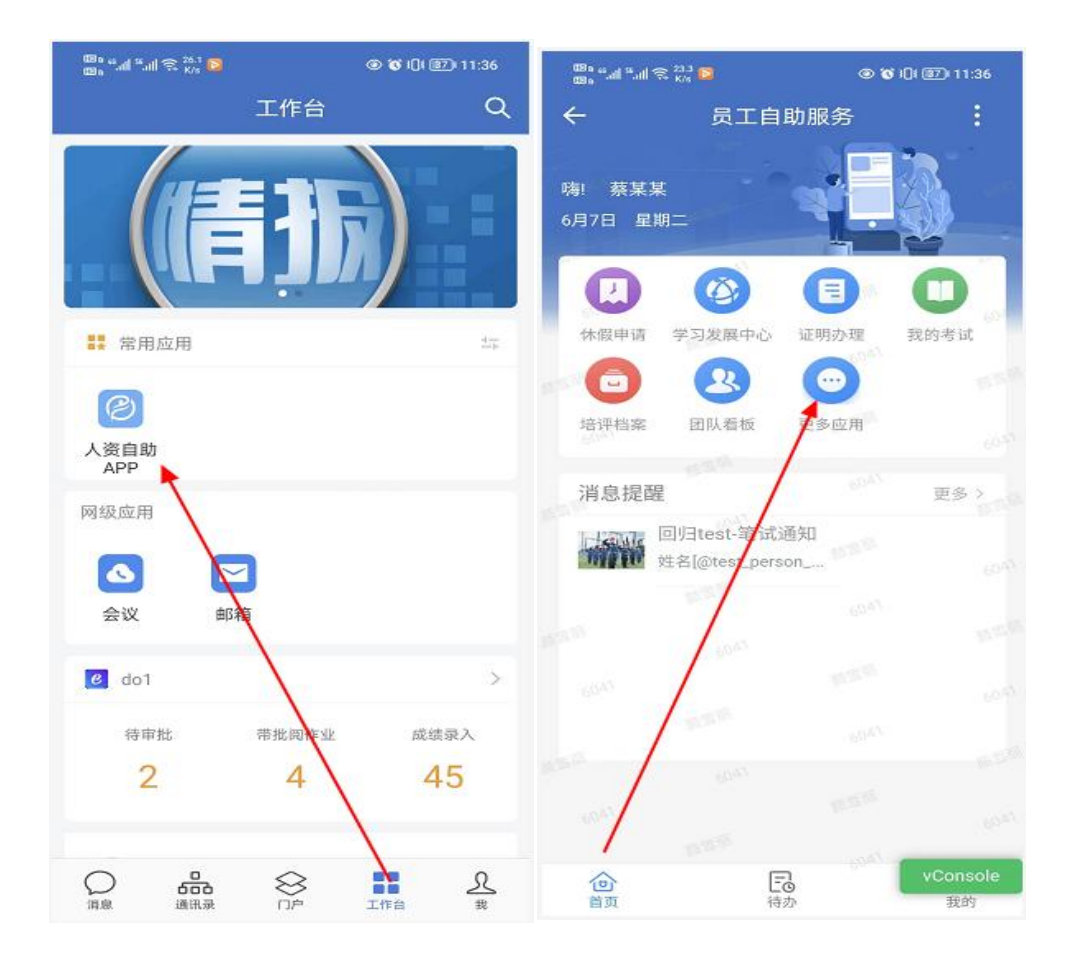

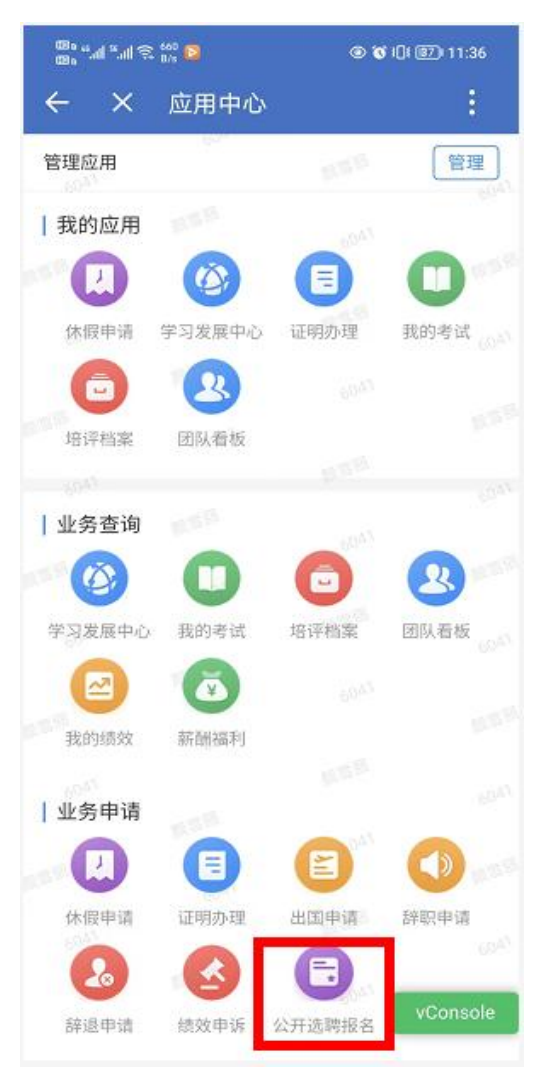

2、首页查看

首页上提供各主体功能入口,包括公告栏、个人简历、个人记录、报名批 次、消息通知(暂未开放)等。

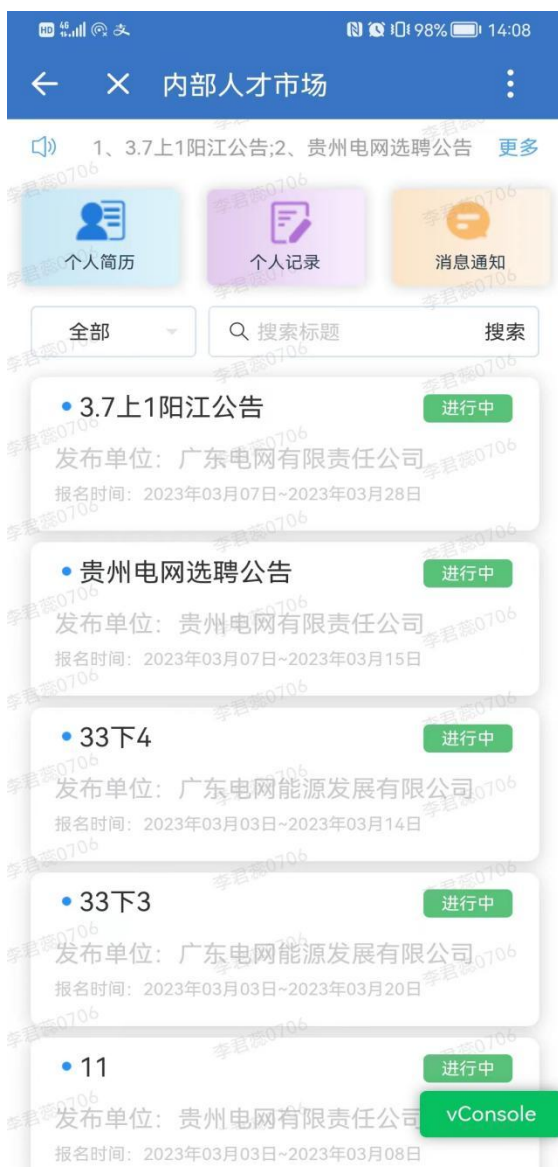

【首页】

(1)员工在公告栏上可以查 看最新的公告,包括报名公告和结 果公示。点击"更多",进入到公 告列表页面,可查看完整的公告记 录。

(2)点击"个人简历",进 入到个人简历页面。

(3)点击"个人记录",进 入到个人记录页面,包括报名记录 和申诉记录(暂未上线)。

(4)点击"消息通知",进 入到消息通知页面(暂未上线)

(4)点击报名批次列表,进 入到报名批次详情页面, 讲行报 名。

#### 3、个人简历编辑

支持员工修改个人简历信息,包括基本信息、家庭主要成员情况、主要工作 经历、主要学习经历、外语语种及水平、计算机水平、职称证书、职业资格证 书、职业技能等级、其他证书、个人荣誉、个人处分、近五年年度绩效情况、近 三年主要工作业绩与成果、附件上传。

注意,修改保存后的信息会同步到 PC 端。

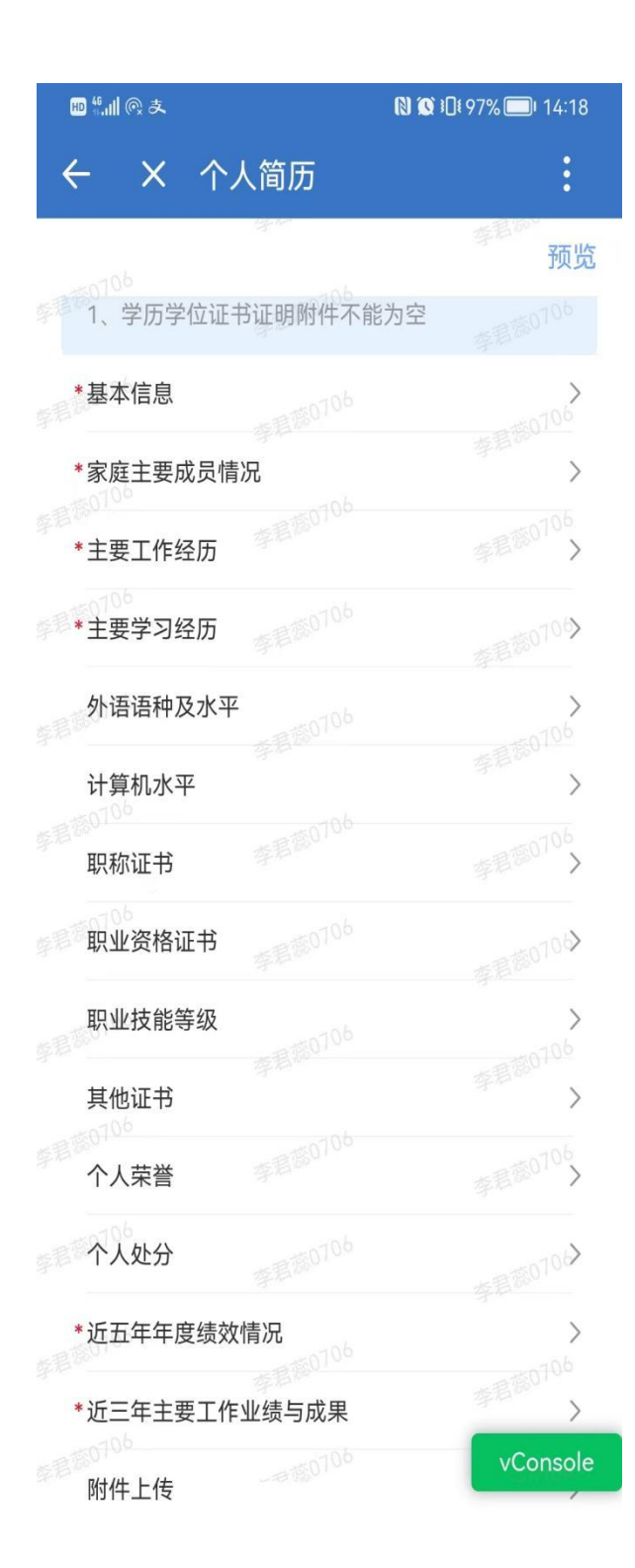

#### 【个人简历】

(1)顶部框提示员工个人 简历欠缺完善的部分,需按照要 求补充完整。必填项均已填写 的,则不会显示该提示框。

(2)点击每个大项,会跳 转至相应页面。

(3)点击预览,跳转至预 览页面。

# 4、基本信息

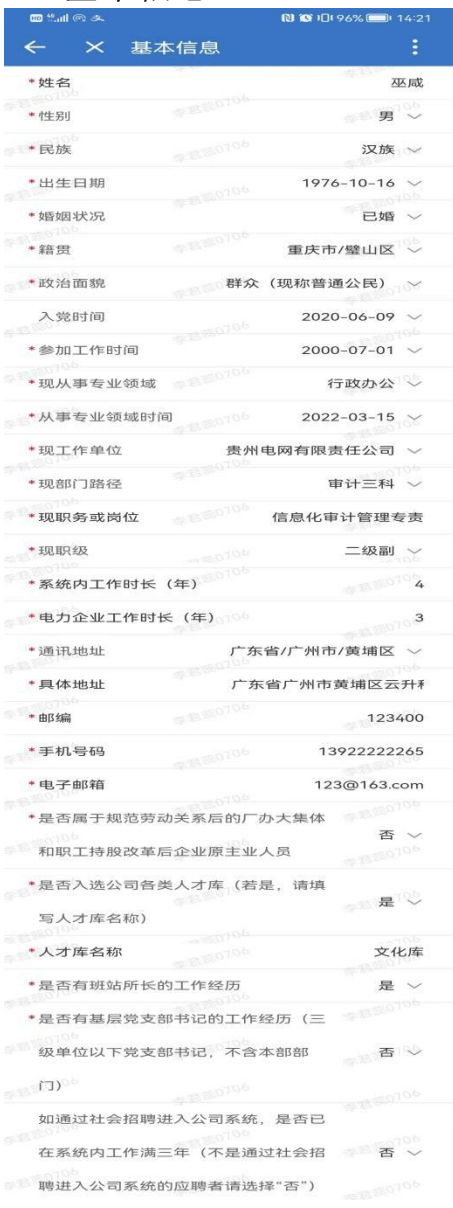

【基本信息】

(1)标\*为必填项。

(2)点击"返回", 数据将不保存并返回至个人 简历页面。

(3)点击"保存", 保存修改之后的数据并返回 至个人简历页面。

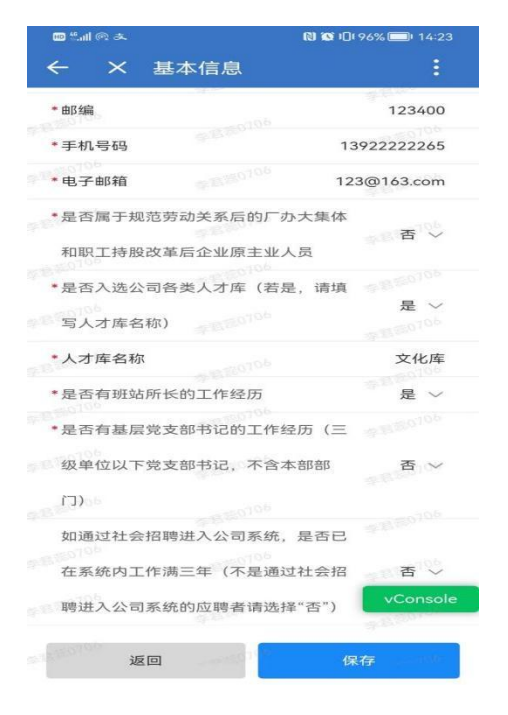

# 5、家庭主要成员情况

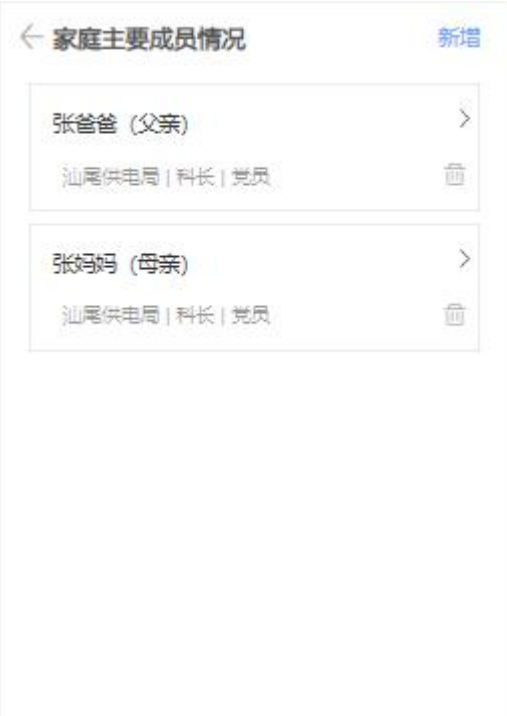

#### 【家庭主要成员情况】

(1)员工可以查看已有的 家庭主要成员数据。

(2)点击"新增",将跳 转至家庭主要成员情况新增页 面。

(3)点击数据列表,将跳 转至家庭主要成员情况编辑页 面。

(4)点击"删除"图标, 将删除该条记录。

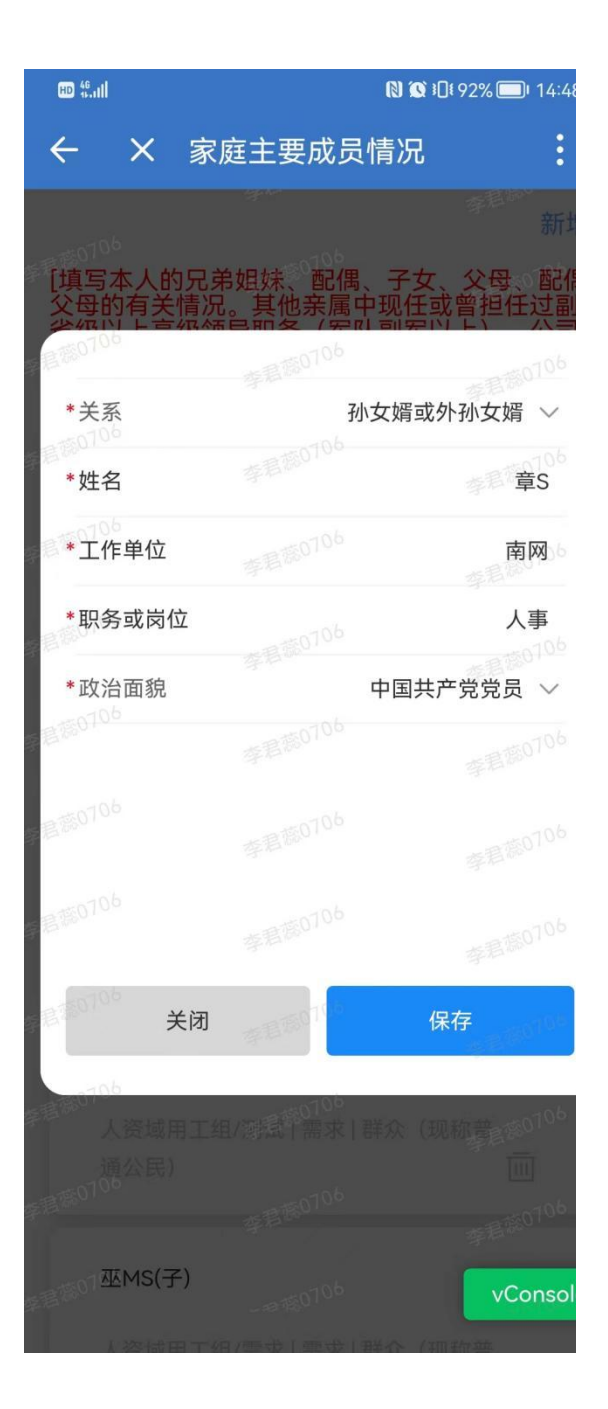

【家庭主要成员情况-新增/ 编辑】

(1)点击"关闭",数据 不保存并返回至家庭主要成员情 况页面。

(2)点击"保存",保存 数据并返回至家庭主要成员情况 页面。

### 6、主要工作经历

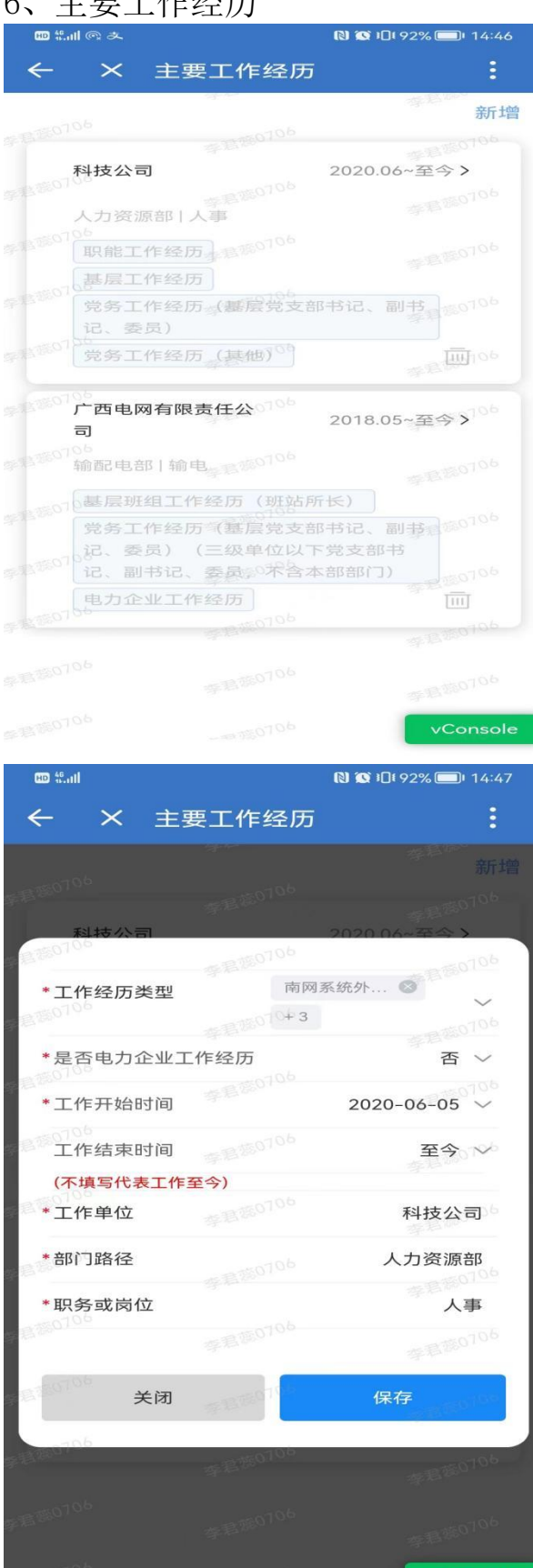

【主要工作经历】

(1)员工可以查看已有的 主要工作经历数据。

(2)点击"新增",将跳 转至主要工作经历新增页面。

(3)点击数据列表,将跳 转至主要工作经历编辑页面。

(4)点击"删除"图标, 将删除该条记录。

【主要工作经历-新增/编 辑】

(1)点击"取消",数据 不保存并返回至主要工作经历页 面。

(2)点击"保存",保存 数据并返回至主要工作经历页 面。

vConsole

# 7、主要学习经历

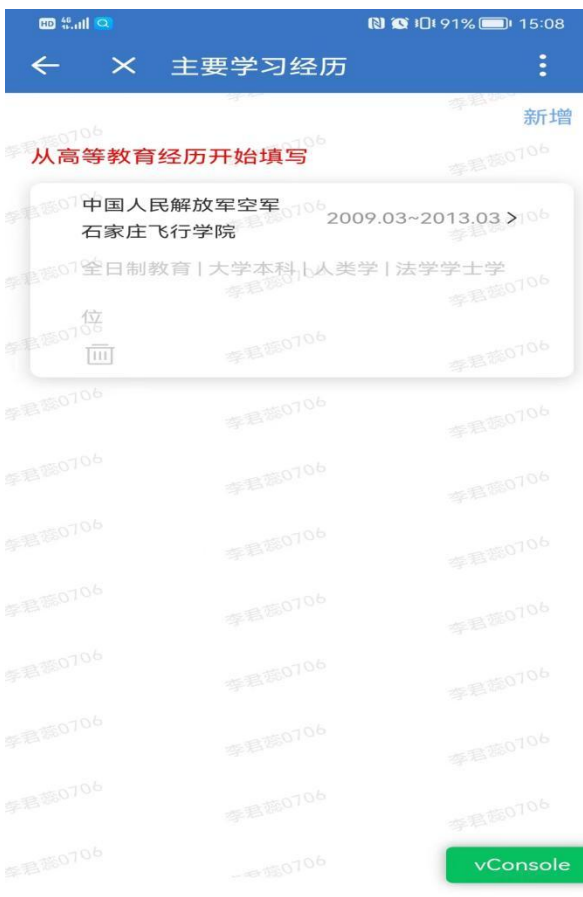

【主要学习经历】

(1)员工可以查看已有的 主要学习经历数据。

(2)点击"新增",将跳 转至主要学习经历新增页面。

(3)点击数据列表,将跳 转至主要学习经历编辑页面。

(4)点击"删除"图标, 将删除该条记录。

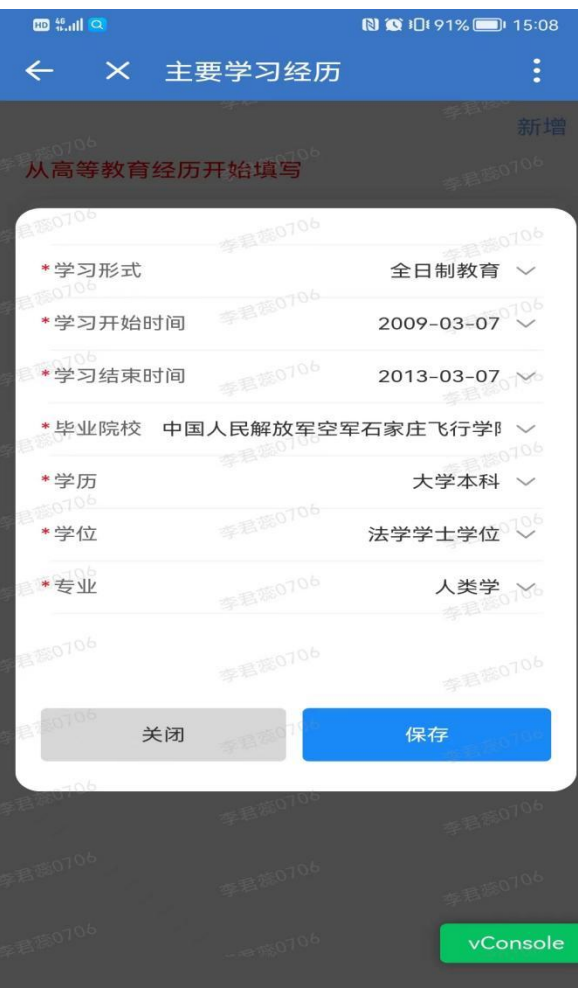

【主要学习经历-新增/编 辑】

(1)点击"关闭",数据 不保存并返回至主要学习经历页 面。

(2)点击"保存",保存 数据并返回至主要学习经历页 面。

### 8、外语语种级水平

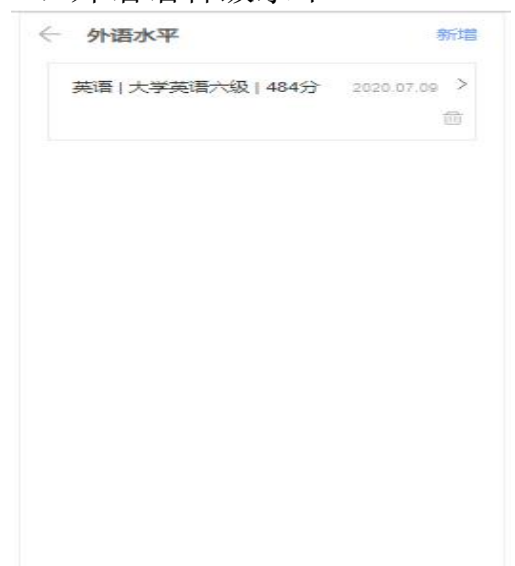

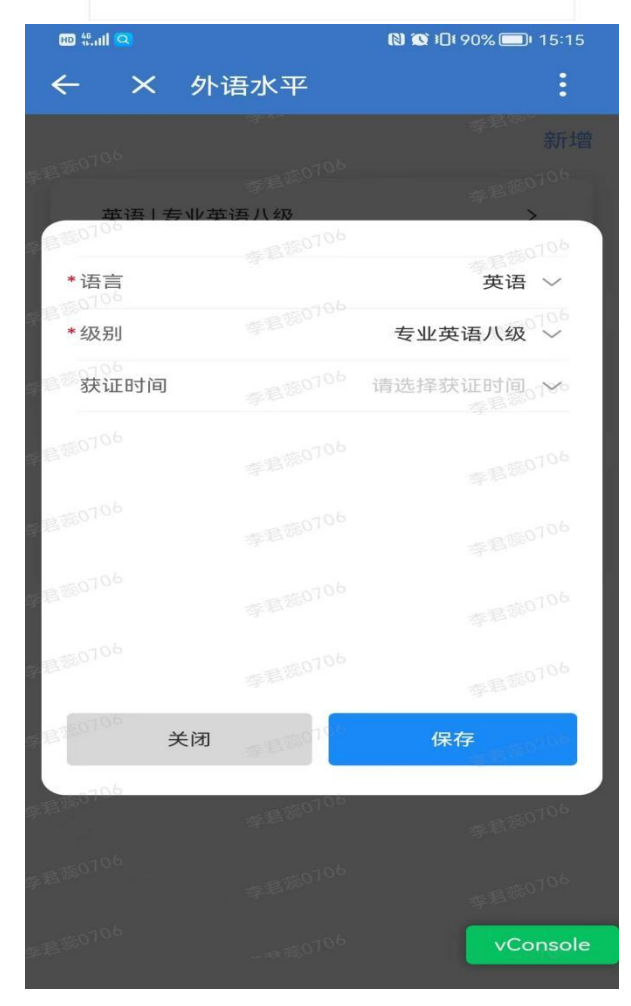

#### 【外语水平】

(1)员工可以查看已有的 外语水平数据。

(2)点击"新增",将跳 转至外语水平新增页面。

(3)点击数据列表,将跳 转至外语水平编辑页面。

(4)点击"删除"图标, 将删除该条记录。

【外语水平-新增/编辑】

(1)点击"关闭",数据 不保存并返回至外语水平页面。

(2)点击"保存",保存 数据并返回至外语水平页面。

# 9、计算机水平

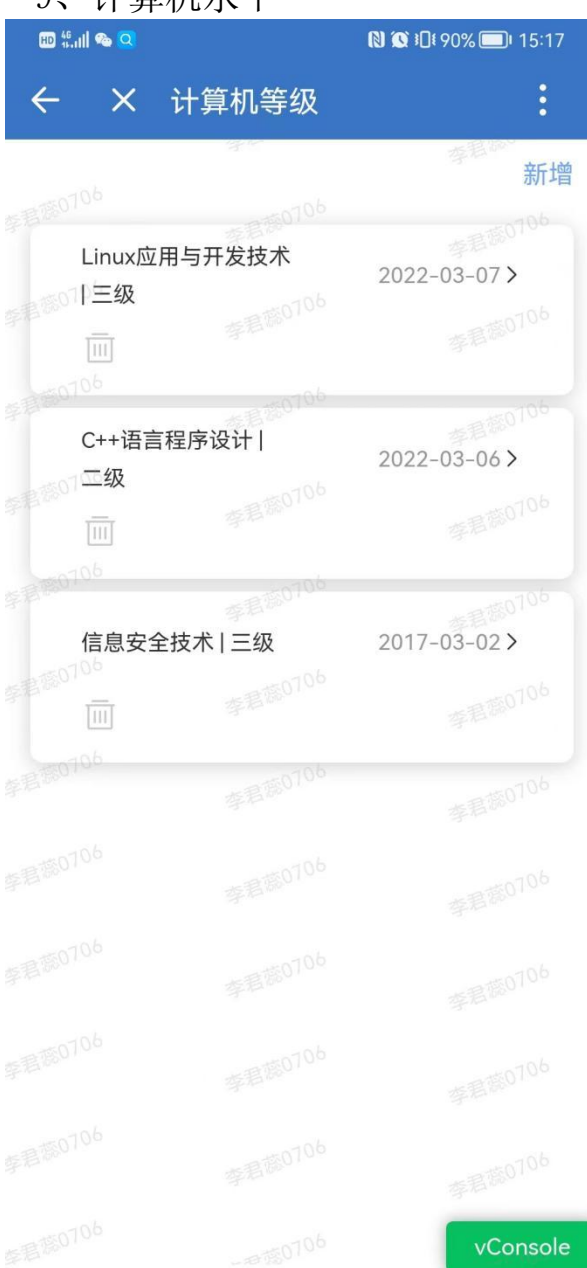

## 【计算机等级】

(1)员工可以查看已有的 计算机等级数据。

(2)点击"新增",将跳 转至计算机等级新增页面。

(3)点击数据列表,将跳 转至计算机等级编辑页面。

(4)点击"删除"图标, 将删除该条记录。

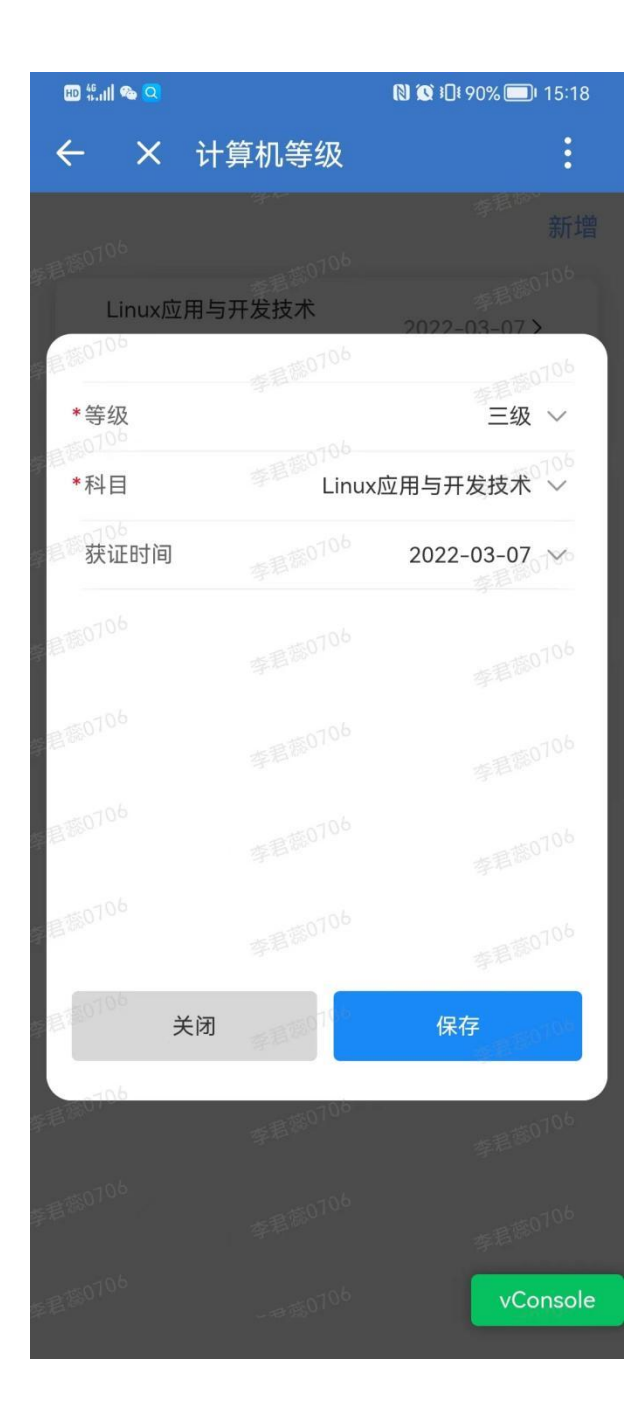

【计算机等级-新增/编辑】

(1)点击"关闭",数据 不保存并返回至计算机等级页 面。

(2)点击"保存",保存 数据并返回至计算机等级页面。

# 10、职称证书

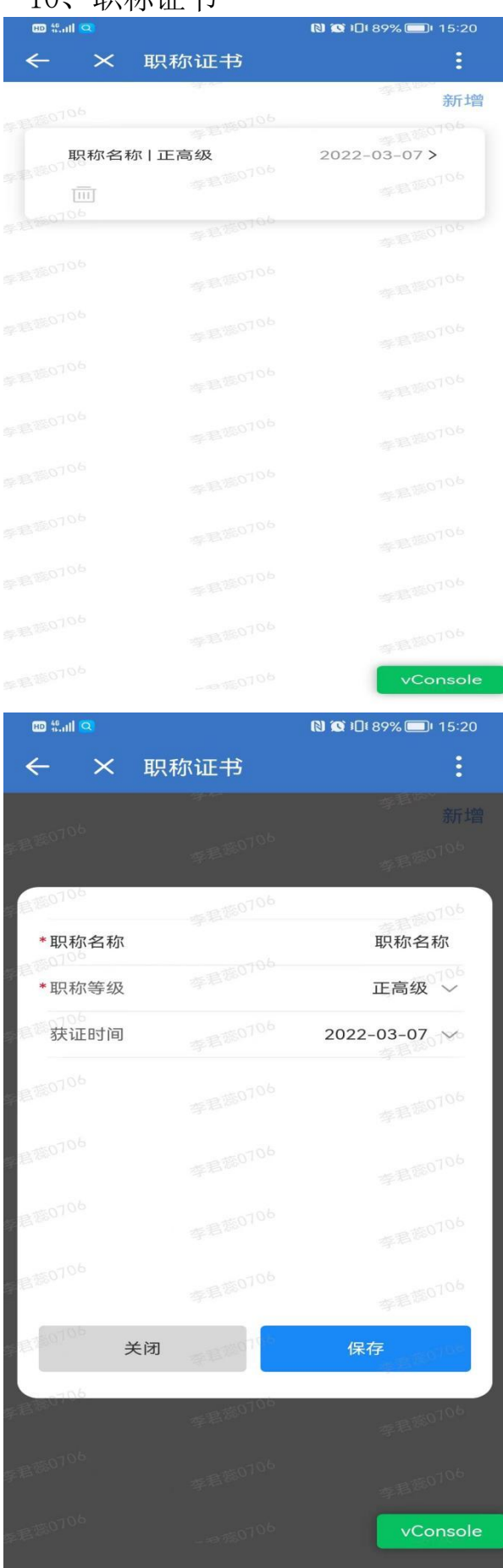

#### 【专业技术资格】

(1)员工可以查看已有的 职称证书数据。

(2)点击"新增",将跳 转至职称证书新增页面。

(3)点击数据列表,将跳 转至职称证书编辑页面。

(4)点击"删除"图标, 将删除该条记录。

【职称证书-新增/编辑】

(1)点击"关闭",数据 不保存并返回至职称证书页面。

(2)点击"保存",保存 数据并返回至职称证书页面。

# 11、职业资格证书

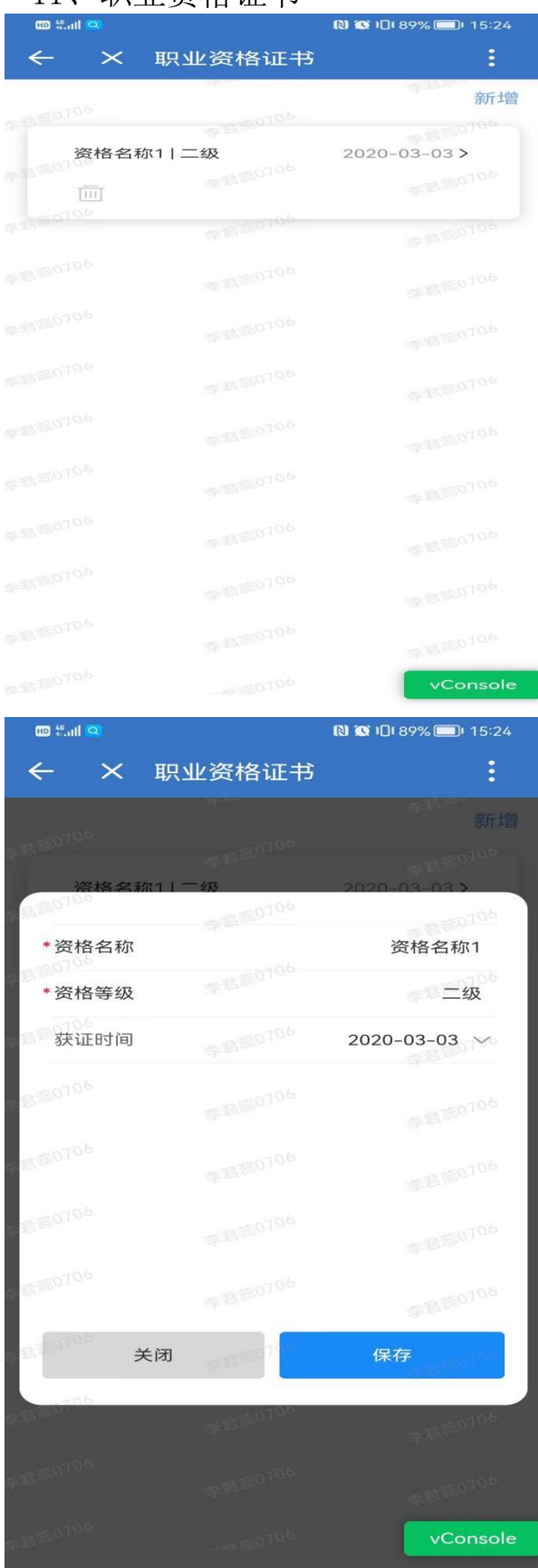

【职业资格证书】

(1)员工可以查看已有的 职业资格证书数据。

(2)点击"新增",将跳 转至职业资格证书新增页面。

(3)点击数据列表,将跳 转至职业资格证书编辑页面。

(4)点击"删除"图标, 将删除该条记录。

【职业资格证书-新增/编 辑】

(1)点击"关闭",数据 不保存并返回至职业资格证书页 面。

(2)点击"保存",保存 数据并返回至职业资格证书页 面。

# 12、职业技能等级

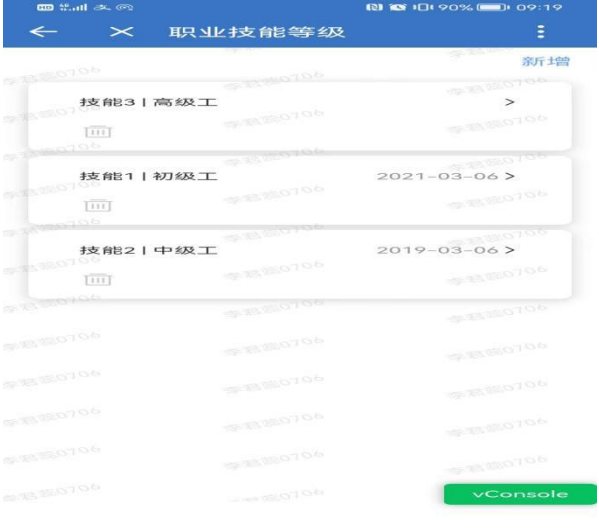

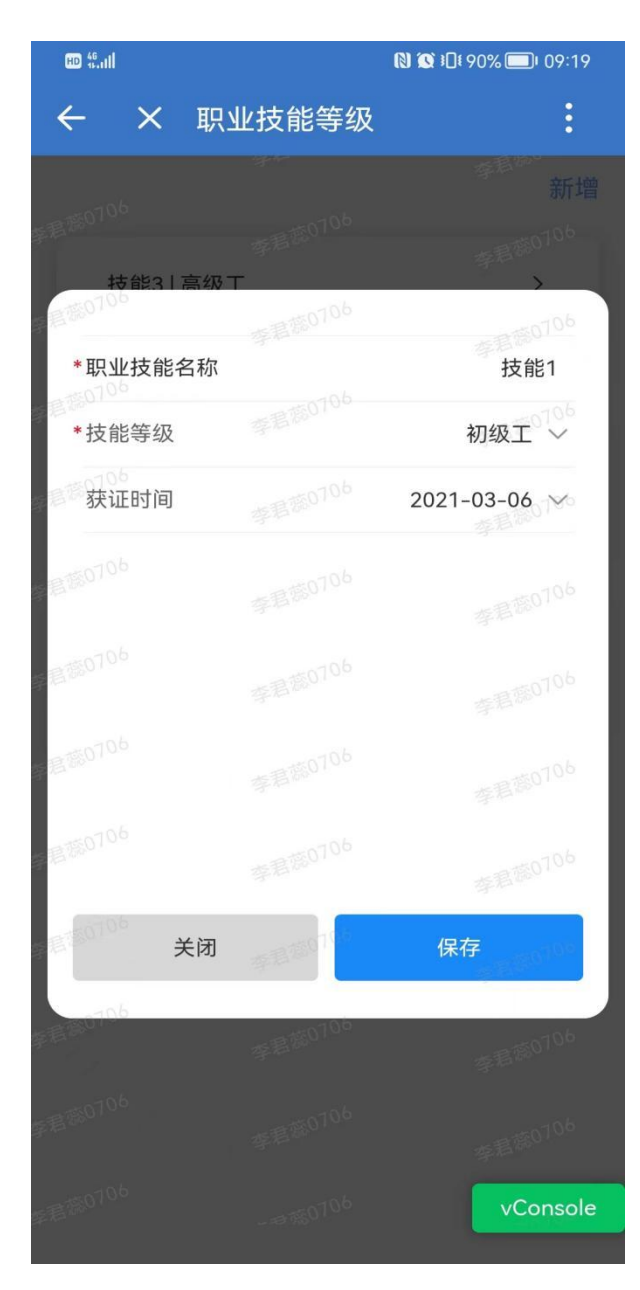

【职业技能等级】

(1)员工可以查看已有的 职业技能等级数据。

(2)点击"新增",将跳 转至职业技能等级新增页面。

(3)点击数据列表,将跳 转至职业技能等级编辑页面。

(4)点击"删除"图标, 将删除该条记录。

【职业技能等级-新增/编 辑】

(1)点击"关闭",数据 不保存并返回至职业技能等级页 面。

(2)点击"保存",保存 数据并返回至职业技能等级页 面。

22

# 13、其他证书

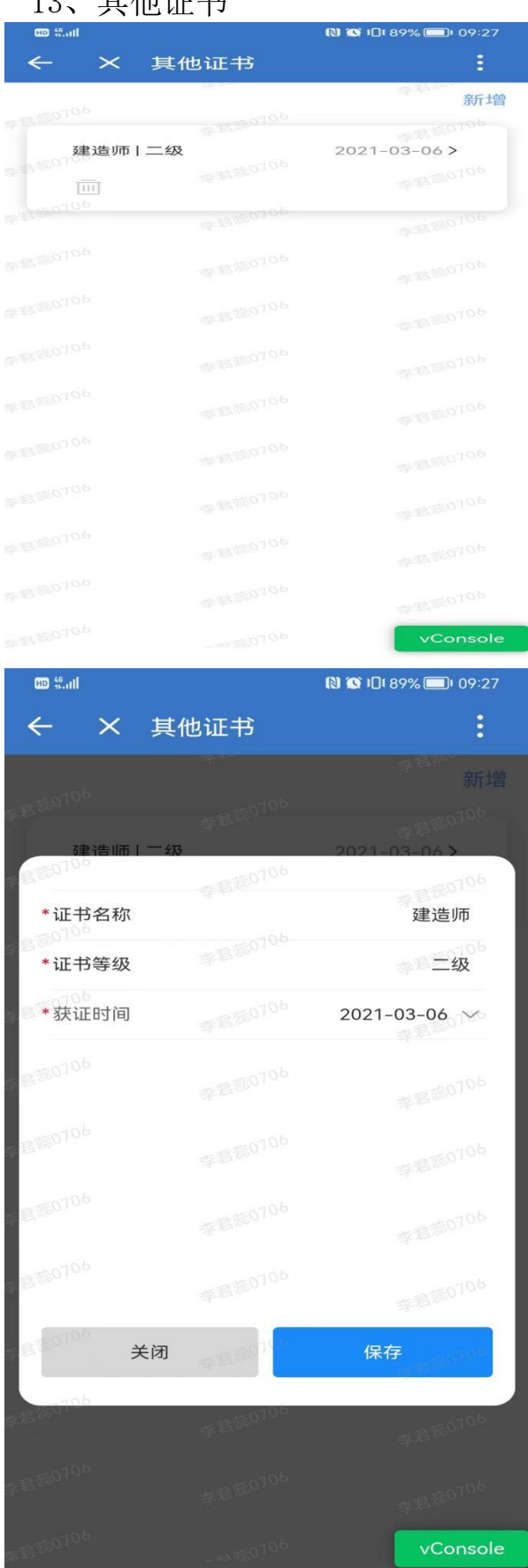

【其他证书】

(1)员工可以查看已有的 其他证书数据。

(2)点击"新增",将跳 转至其他证书新增页面。

(3)点击数据列表,将跳 转至其他证书编辑页面。

(4)点击"删除"图标, 将删除该条记录。

【其他证书-新增/编辑】

(1)点击"关闭",数据 不保存并返回至其他证书页面。

(2)点击"保存",保存 数据并返回至其他证书页面。

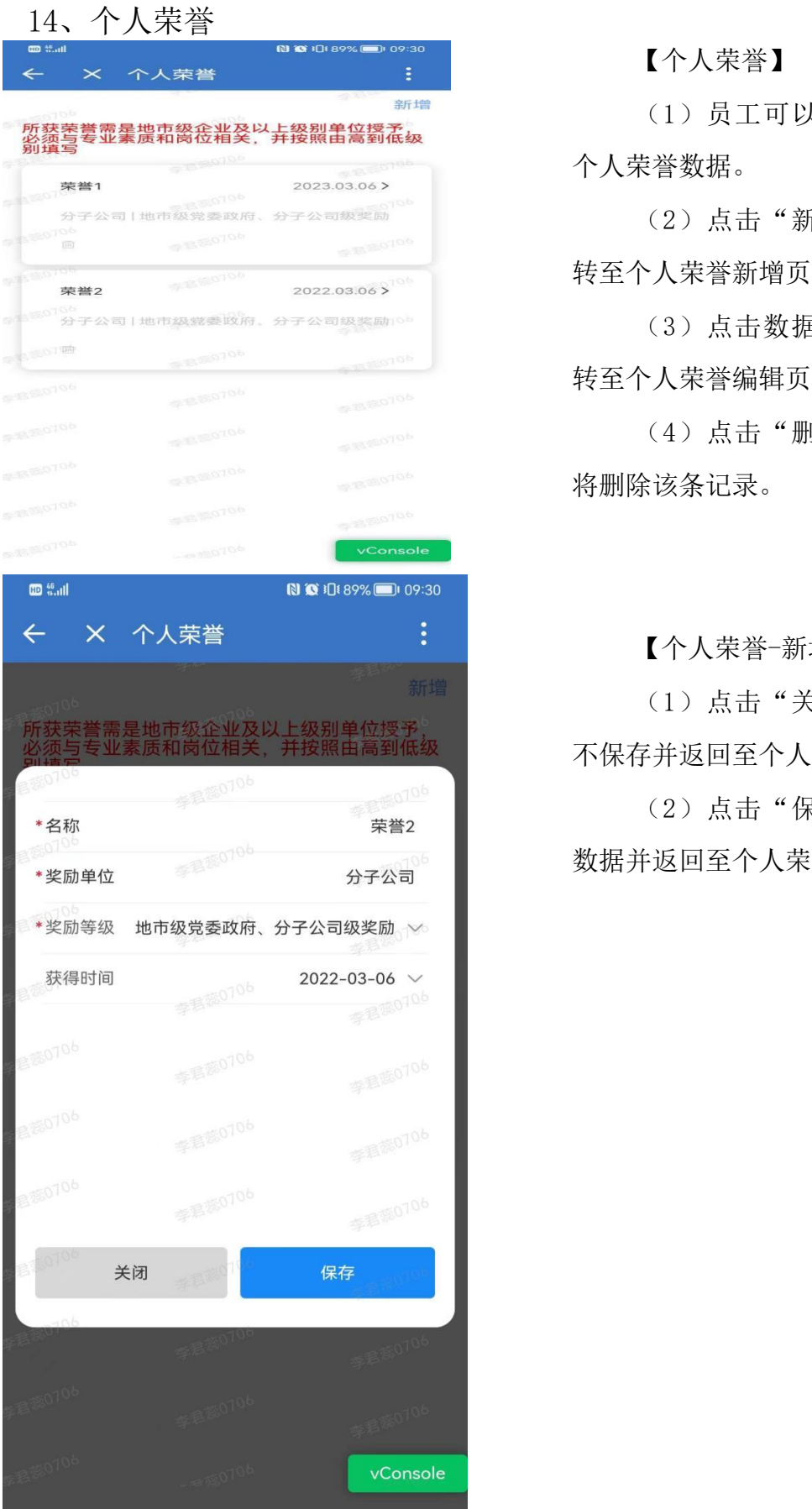

【个人荣誉】

(1)员工可以查看已有的 个人荣誉数据。

(2)点击"新增",将跳 转至个人荣誉新增页面。

(3)点击数据列表,将跳 转至个人荣誉编辑页面。

(4)点击"删除"图标, 将删除该条记录。

【个人荣誉-新增/编辑】

(1)点击"关闭",数据 不保存并返回至个人荣誉页面。

(2)点击"保存",保存 数据并返回至个人荣誉页面。

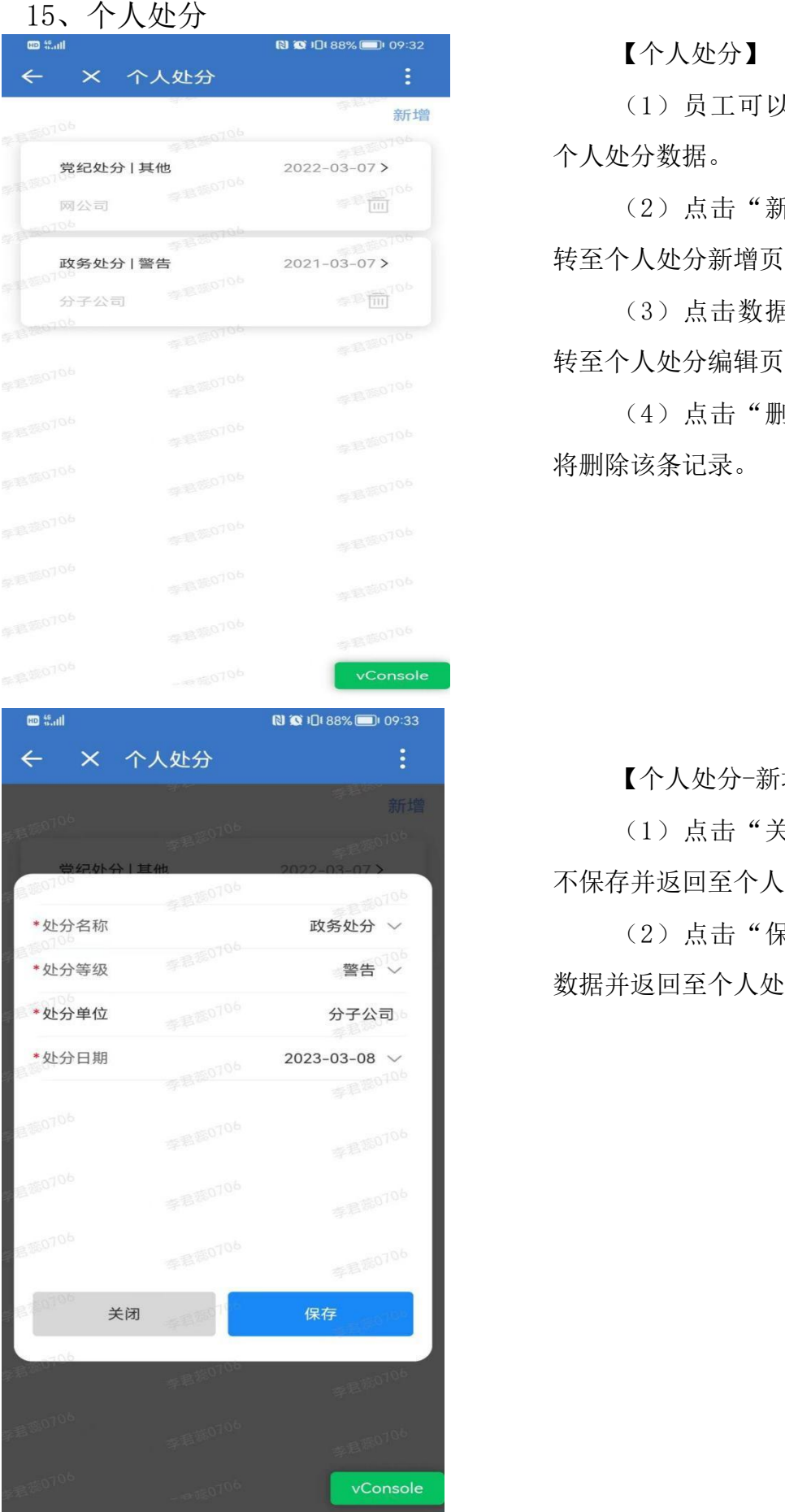

## 【个人处分】

(1)员工可以查看已有的 个人处分数据。

(2)点击"新增",将跳 转至个人处分新增页面。

(3)点击数据列表,将跳 转至个人处分编辑页面。

(4)点击"删除"图标, 将删除该条记录。

【个人处分-新增/编辑】

(1)点击"关闭",数据 不保存并返回至个人处分页面。

(2)点击"保存",保存 数据并返回至个人处分页面。

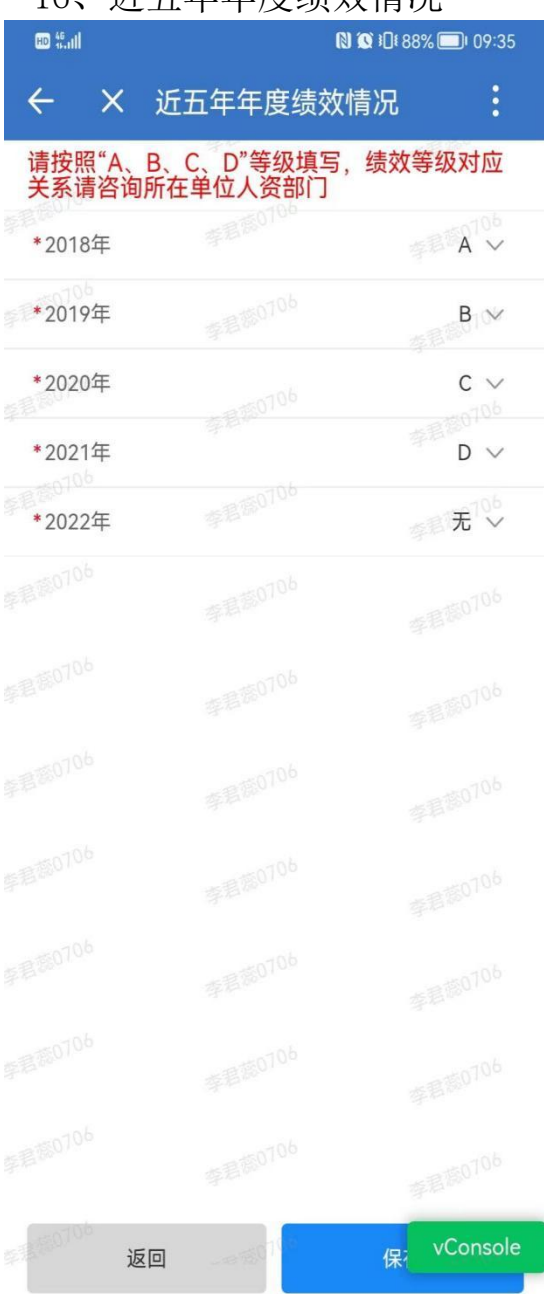

16、近五年年度绩效情况

【近五年年度绩效情况】

(1)默认读取用工的绩效 数据,员工可以修改自己近五年 的年度绩效数据。

(2)点击"返回",数据 不保存并返回至个人简历页面。

(3)点击"保存",保存 数据并返回至个人简历页面。

# 17、近三年工作业绩与成果

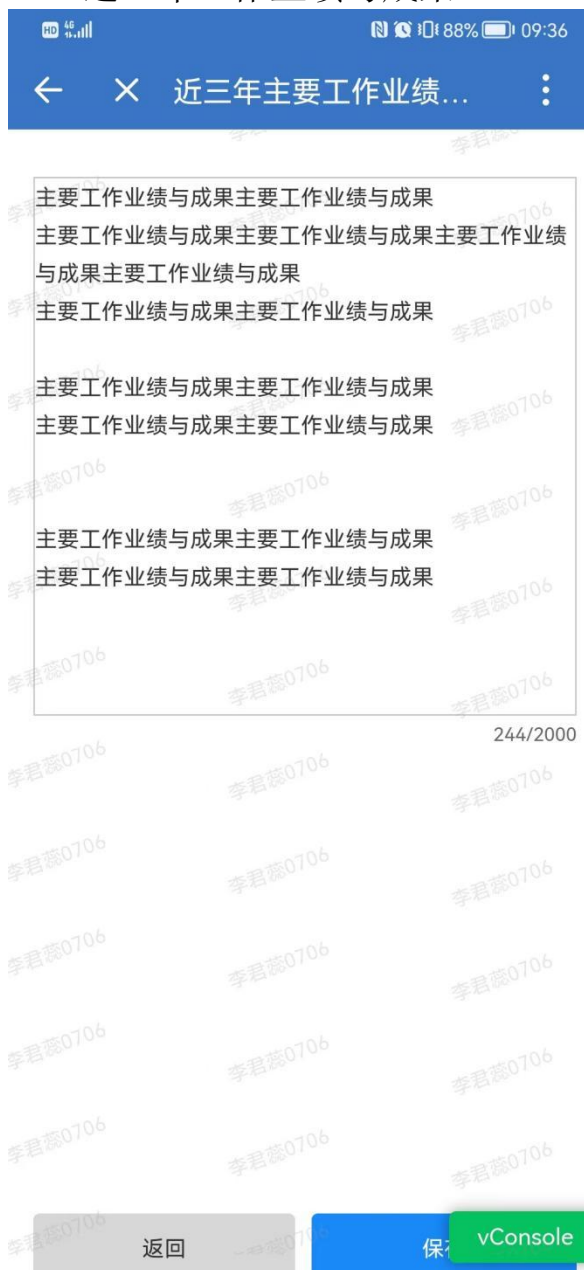

【近三年主要工作业绩与成 果】

(1)员工编辑自己近三年 的主要工作业绩与成果,不超过 2000 字。

(2)点击"返回",数据 不保存并返回至个人简历页面。

(3)点击"保存",保存 数据并返回至个人简历页面。

#### 18、附件上传

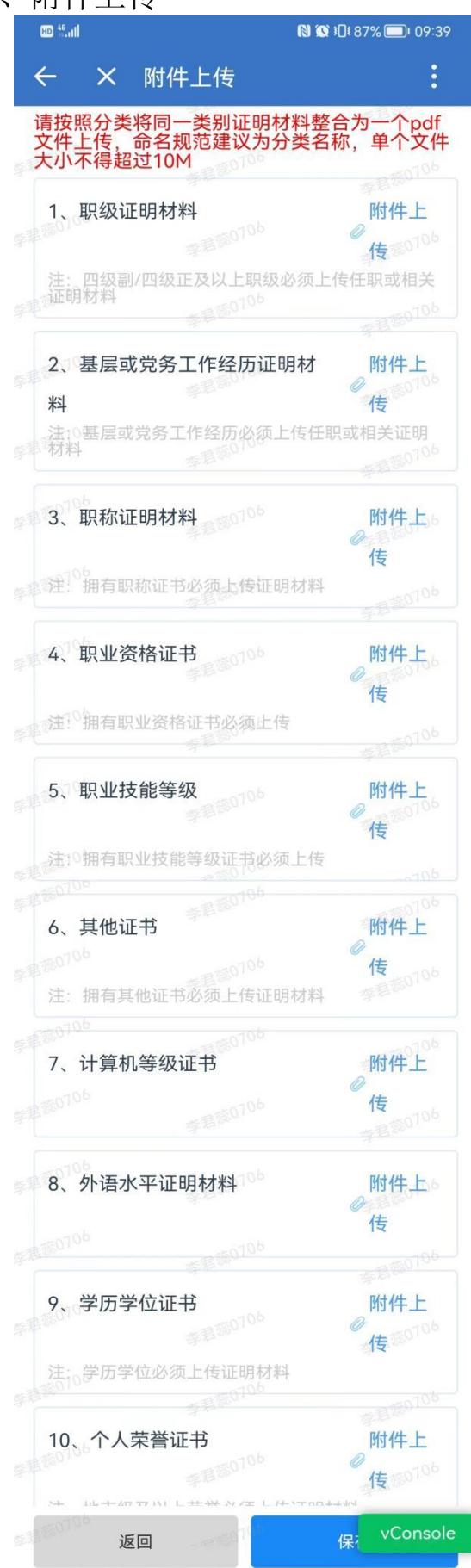

#### 【附件上传】

(1)不同证明材料分类上 传,每一分类支持上传一个 PDF 文件,大小不超过 10M。

(2)员工根据自身简历信 息,上传必要的证明材料,如四 级副/四级正及以上职级必须上传 任职或相关证明材料。不同分类 附件上传要求如图分类备注栏。

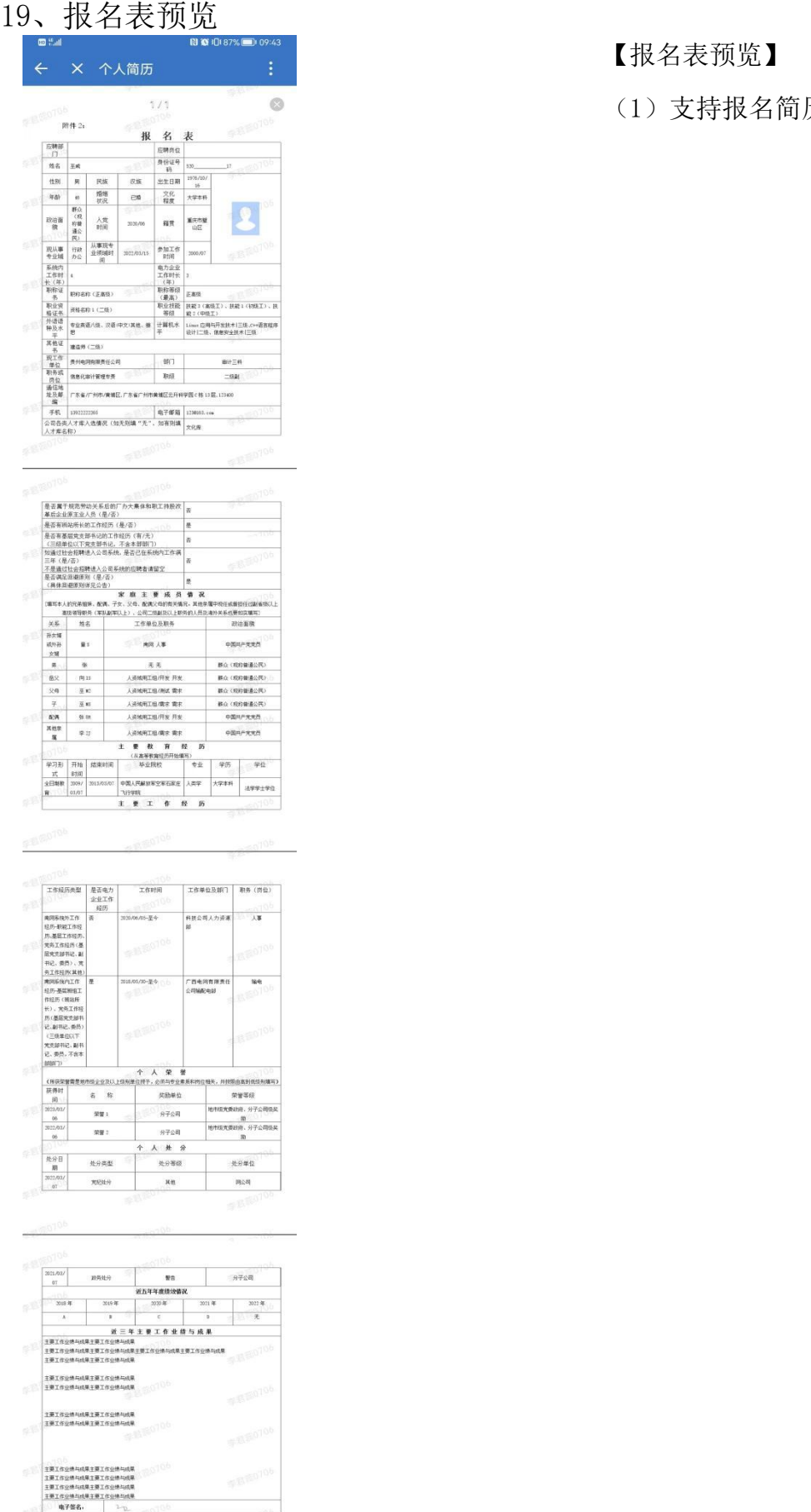

# 【报名表预览】

(1)支持报名简历预览。

### 20、查看岗位需求及报名确认

员工从首页的报名批次列表,或从公告列表的需求信息列表点击进入报名公 告详情页面。

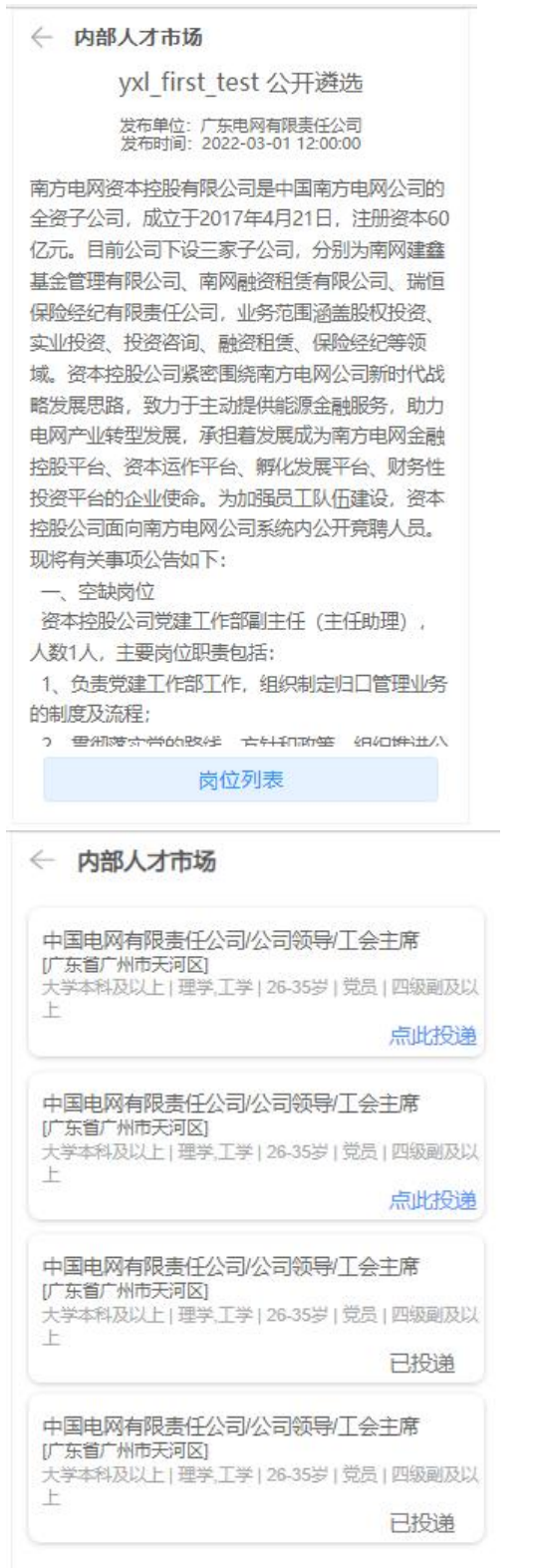

#### 【报名公告详情】

(1)员工查看报名公告详 情。

(2)点击"岗位列表",进 入到岗位列表页面,查看岗位数 据。

【岗位列表】

(1)点击岗位名称,跳转到 岗位详情页面,查看岗位详情。

(2)点击"点此投递",进 入到投递简历页面,进行报名。

(3)已投递的岗位会显示 "已投递"标识,不允许再次投 递。

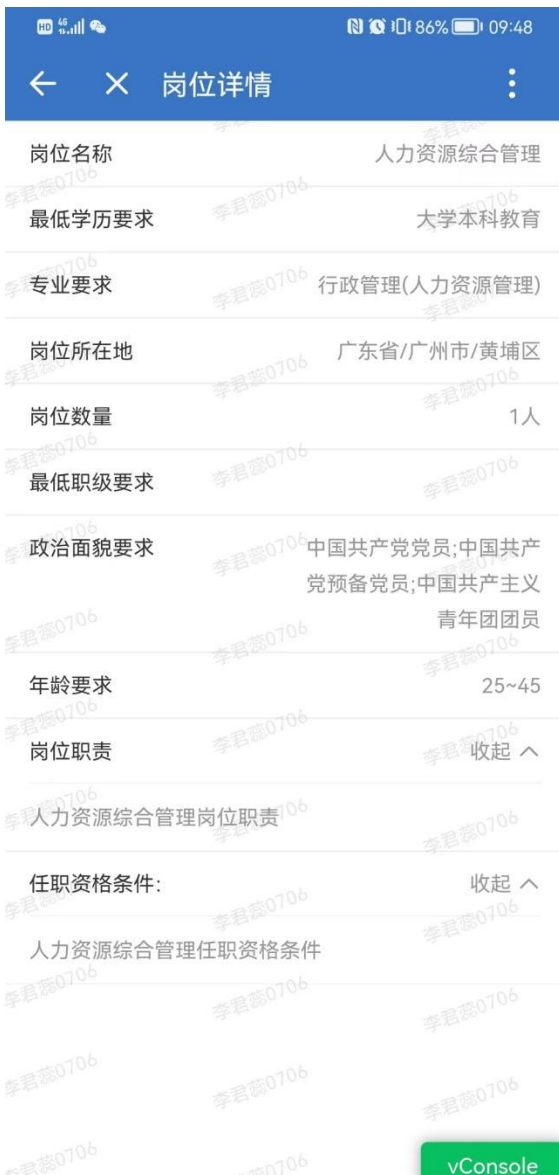

# 【岗位详情】

# (1)员工查看岗位详情。

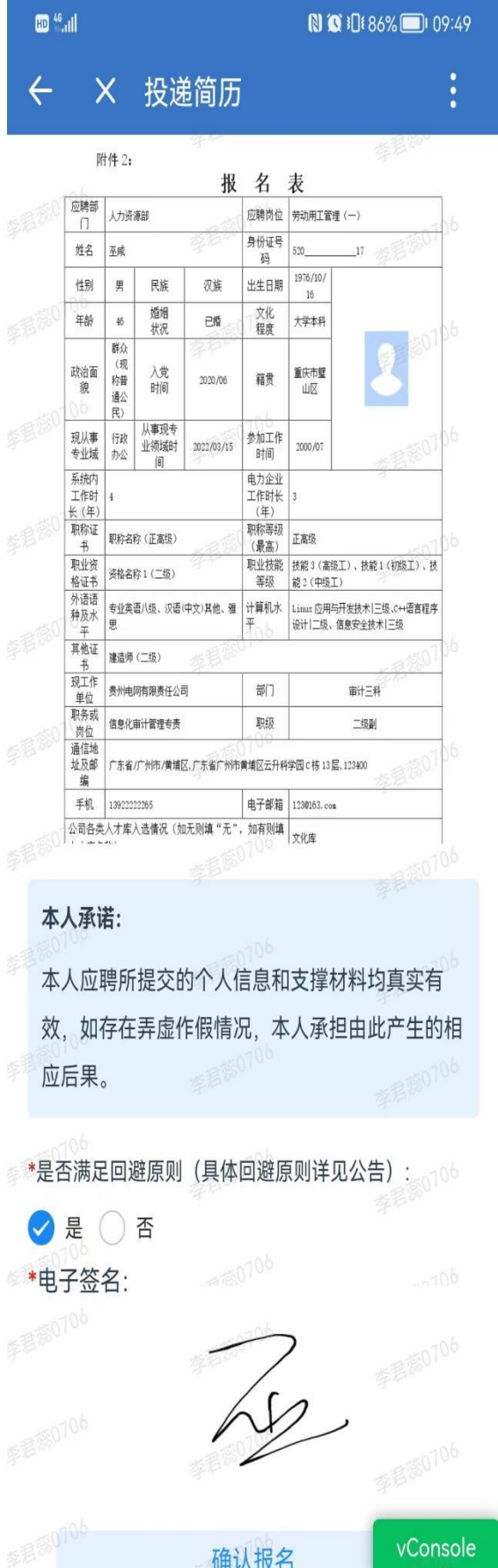

#### 【投递简历】

(1)支持员工预览报名表。

(2)员工需进行承诺签名, 点击签名区域调起签名画板进行签 名,签名成功之后返回至本页面。

(3)点击"确认报名",完 成简历投递及报名,系统提示"报 名成功"。

确认报名

# 21、个人记录 员工可查看个人记录,包括报名记录。

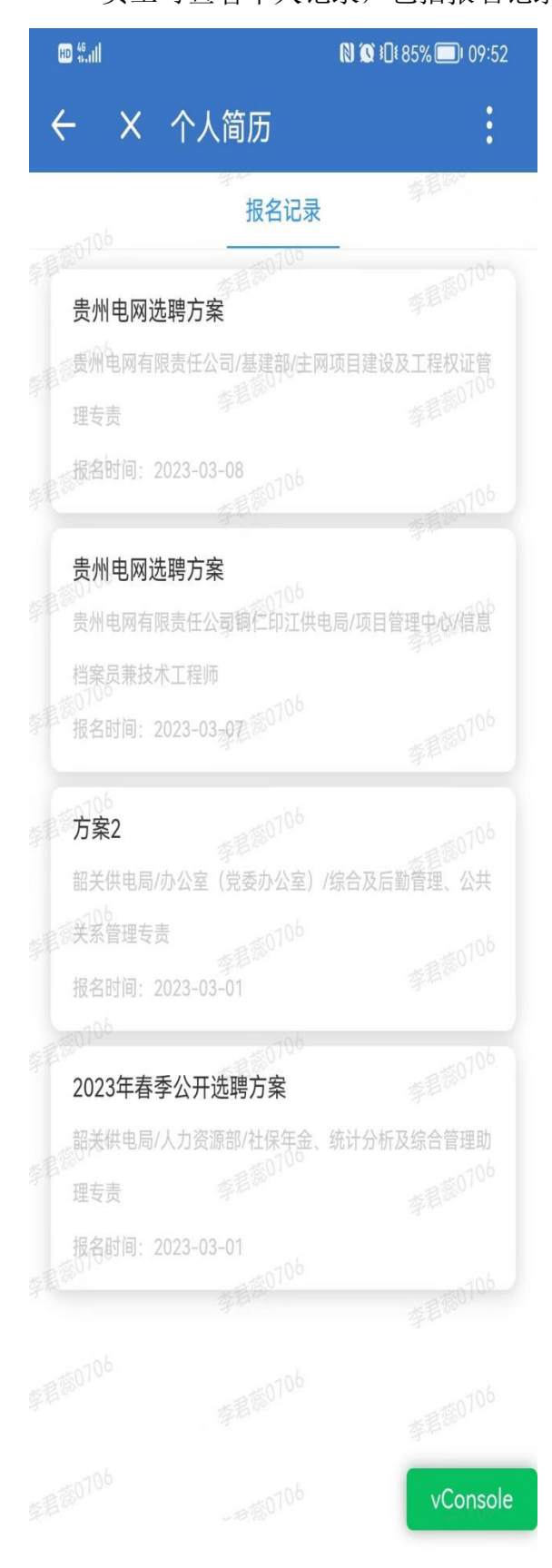

【个人记录】

(1)员工可以查看自己的报 名记录。

### 22、公告列表

员工可查看需求信息和结果公示列表数据。

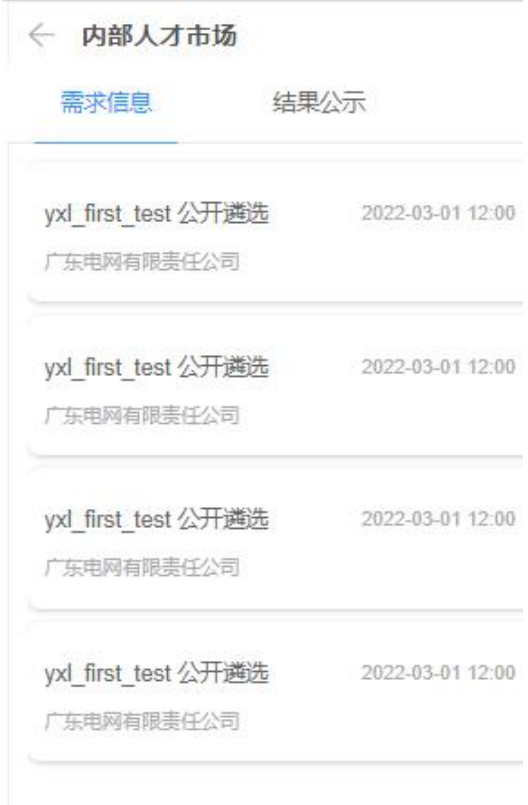

【公告列表】

(1)员工可以查看需求信息 和结果公示列表数据。

(2)点击需求信息列表,跳 转至报名公告详情页面。

(3)点击结果公示列表,跳 转至结果公示详情页面。

#### ← 内部人才市场

# yxl first test 公开遴选 发布单位: 广东电网有限责任公司<br>发布时间: 2022-03-01 12:00:00

南方电网资本控股有限公司是中国南方电网公司的 全资子公司, 成立于2017年4月21日, 注册资本60 亿元。目前公司下设三家子公司,分别为南网建鑫 基金管理有限公司、南网融资租赁有限公司、瑞恒 保险经纪有限责任公司,业务范围涵盖股权投资、 实业投资、投资咨询、融资租赁、保险经纪等领 域。资本控股公司紧密围绕南方电网公司新时代战 略发展思路, 致力于主动提供能源金融服务, 助力 电网产业转型发展,承担着发展成为南方电网金融 控股平台、资本运作平台、孵化发展平台、财务性 投资平台的企业使命。为加强员工队伍建设,资本 控股公司面向南方电网公司系统内公开竞聘人员。 现将有关事项公告如下:

一、空缺岗位

资本控股公司党建工作部副主任(主任助理), 人数1人,主要岗位职责包括:

1、负责党建工作部工作,组织制定归口管理业务 的制度及流程;

3 重细落分学的胶线 合针和动等 组组维进入

岗位列表

#### 【报名公告详情】

(1)员工查看报名公告详

情。

#### ← 内部人才市场

vxl first test 公开遴选结果公示 发布单位:广东电网有限责任公司<br>发布时间:2022-03-01 12:00:00

南方电网资本控股有限公司是中国南方电网公司的 全资子公司, 成立于2017年4月21日, 注册资本60 亿元。目前公司下设三家子公司、分别为南网建鑫 基金管理有限公司、南网融资租赁有限公司、瑞恒 保险经纪有限责任公司、业务范围涵盖股权投资 实业投资、投资咨询、融资租赁、保险经纪等领 域。资本控股公司紧密围绕南方电网公司新时代战 略发展思路, 致力于主动提供能源金融服务, 助力 电网产业转型发展,承担着发展成为南方电网金融 控股平台、资本运作平台、孵化发展平台、财务性 投资平台的企业使命。为加强员工队伍建设,资本 控股公司面向南方申网公司系统内公开竞聘人员。 现将有关事项公告如下: 资本控股公司党建工作部副主任(主任助理), 1、负责党建工作部工作,组织制定归口管理业务

【结果公示详情】

(1)员工查看结果公示详

情。

# 一 空缺岗位 人数1人,主要岗位职责包括: 的制度及流程; 2、贯彻落实党的路线、方针和政策,组织推进公 司党建相关工作:

#### 四、常见问题及处理方式(不定期更新)

问题 **1**:自助服务页面无法查看"我的报名"

问题描述: 员工登录电网管理平台(人资域)后, 在员工自助服 务页面显示看不到"我的报名"、"请假申请"等操作模块按钮。

解决办法: 客户端问题, 通过切换浏览器兼容模式尝试, 或者更 换浏览器,推荐使用搜狗浏览器。

问题 **2**:自助服务页面显示"嗨,未登录",获取用工信息失败

问题描述: 员工登录电网管理平台(人资域)后, 自助服务页面 显示"嗨,未登录";或者在自助首页/我的报名/公开选聘页面,查看公 开选聘列表,点击"点此投递"提示: 获取简历信息失败。

解决办法:数据问题,需完善用工管理数据库信息,请联系技术 人员处理。

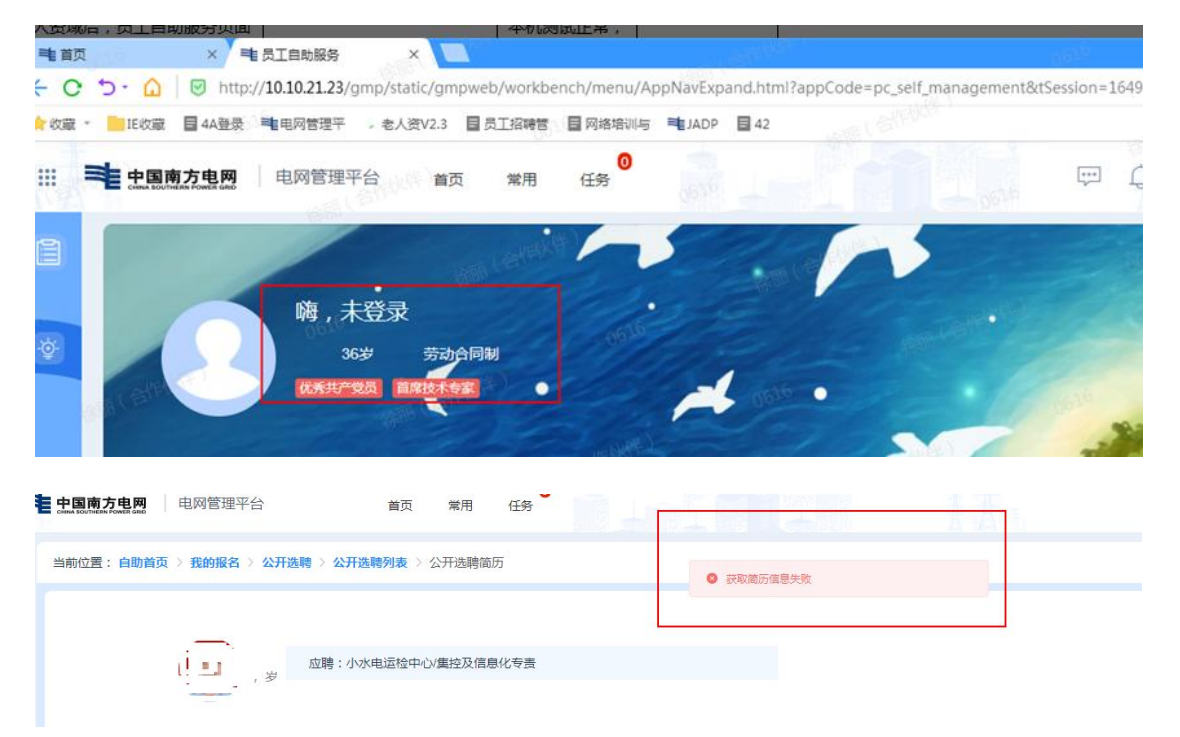

问题 **3**:自助服务/我的报名/公开选聘路径下,无法查看招聘方发 布的具体公告信息

问题描述:员工登录电网管理平台(人资域)后,在自助首页/我 的报名/公开选聘页面,公开选聘列表下无法查看招聘方发布的具体公告 信息。

解决办法:一般情况下是尚未发布选聘公告,可咨询招聘方或技 术人员进行确认,待发布后再进行投递。

问题 **4**:报名时提示:投递岗位信息不能为空

问题描述:用户在进行岗位投递最后一步,点击"确定报名"时弹 框提示:投递岗位信息不能为空。

解决办法:一般是页面未进行操作的时间过长导致,需清除缓 存。请重新登录或更换浏览器重新登录后进行提交。

问题 **5**:保存简历提示:网络异常,请检查网络或者无反应

问题描述:报名进行简历保存时,已确认页面不存在未填写的信 息,系统提示:网络异常,请检查网络,或者点击"保存简历"没有反  $\overline{\mathbf{M}}$ .

解决办法:考虑到简历编辑页面需要填写的内容较多,为确保简 历编辑后可以保存成功,建议每个类型的信息编辑完毕后及时保存; 点击"保存简历"出现"保存成功"字样才算保存成功。

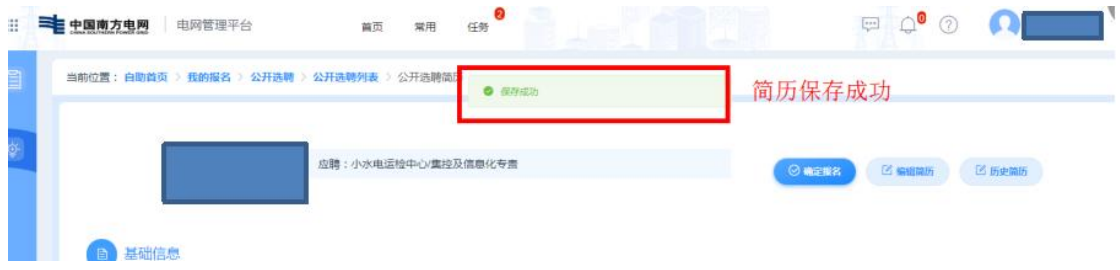

#### 问题 **6**:看不到公告信息

问题描述:员工在工作台看不到选聘公告信息,内部人才微件界 面显示异常:有条目无内容。

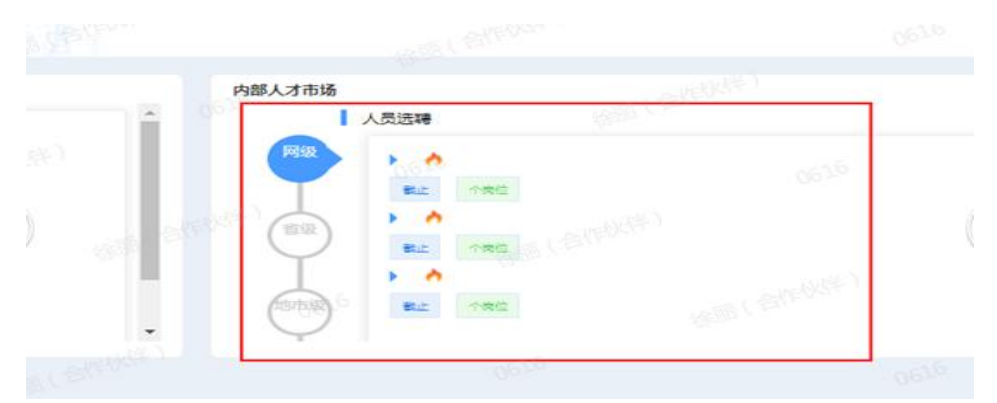

解决办法:历史数据问题,部分员工可能会存在组织机构信息缺 失情况,导致无法查看公告,请联系技术人员报开发处理。

问题 **7**:历史工作经历找不到原单位或 XXXX 单位工作经历数据 缺失 あいしゃ かんしゅう かんしょう かんしょう

问题描述:系统自取的系统内工作经历,需要修改,无法添加部

分单位,如: "XXXX 蓄能水电厂"。

解决办法:系统目前支持了工作经历手动输入功能,点击铅笔图 标切换成手动输入历史工作单位及部门。勾选改单位的工作经历,点 击【主要工作经历】右上角操作按钮【修改】,打开【编辑】框,点 击铅笔按钮<sup>2</sup>,手动进行工作单位和部门信息的输入,【确定】后完 成修改。注意:该单位下所有工作经历都需要修改完成。

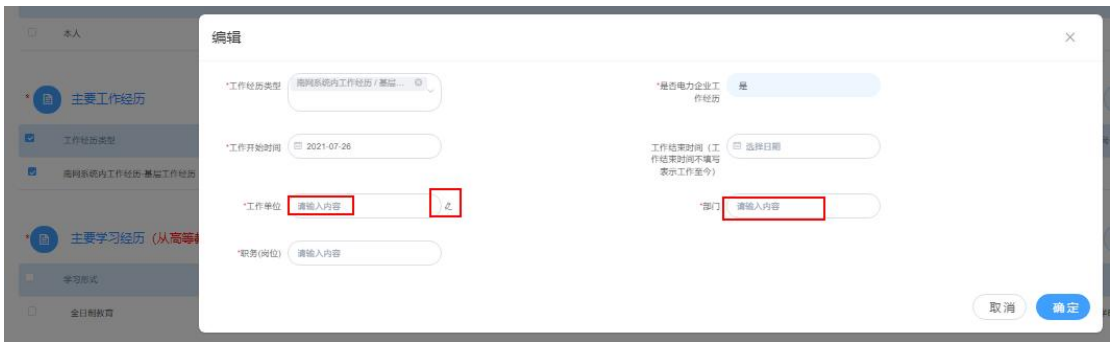

问题 **8**:单位名称或者语言类型,系统上显示数字

问题描述:系统自动获取的员工简历信息,部分字段信息显示为 数字,如:单位显示为 1,语言显示为 99。

解决办法:历史数据问题,请联系技术人员。临时解决办法:点 击"修改"进行编辑,重新保存;或者删除该条信息重新添加一条。

问题 **9**:高中简历保存提示"专业不能为空"

问题描述:系统自动获取的学习经历包含了高中学历信息,保存 提示:专业不能为空。

解决办法: 选聘报名只需要填写"大专/大学以上教育经历", 删除 该条教育经历即可。

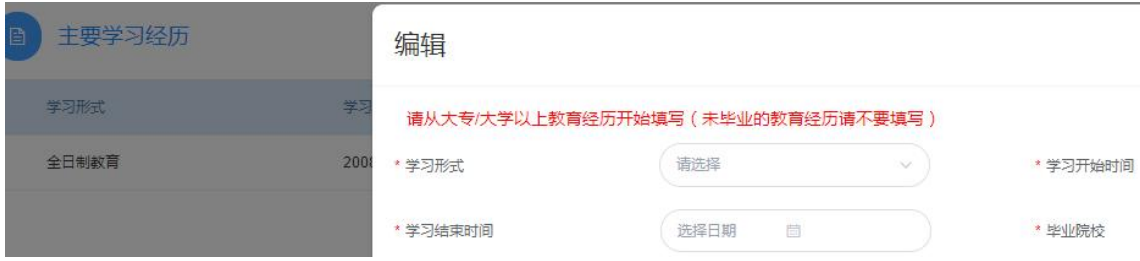

# 四、技术支持联系方式

、各单位 1000 号热线

# 、技术支持人员联系方式

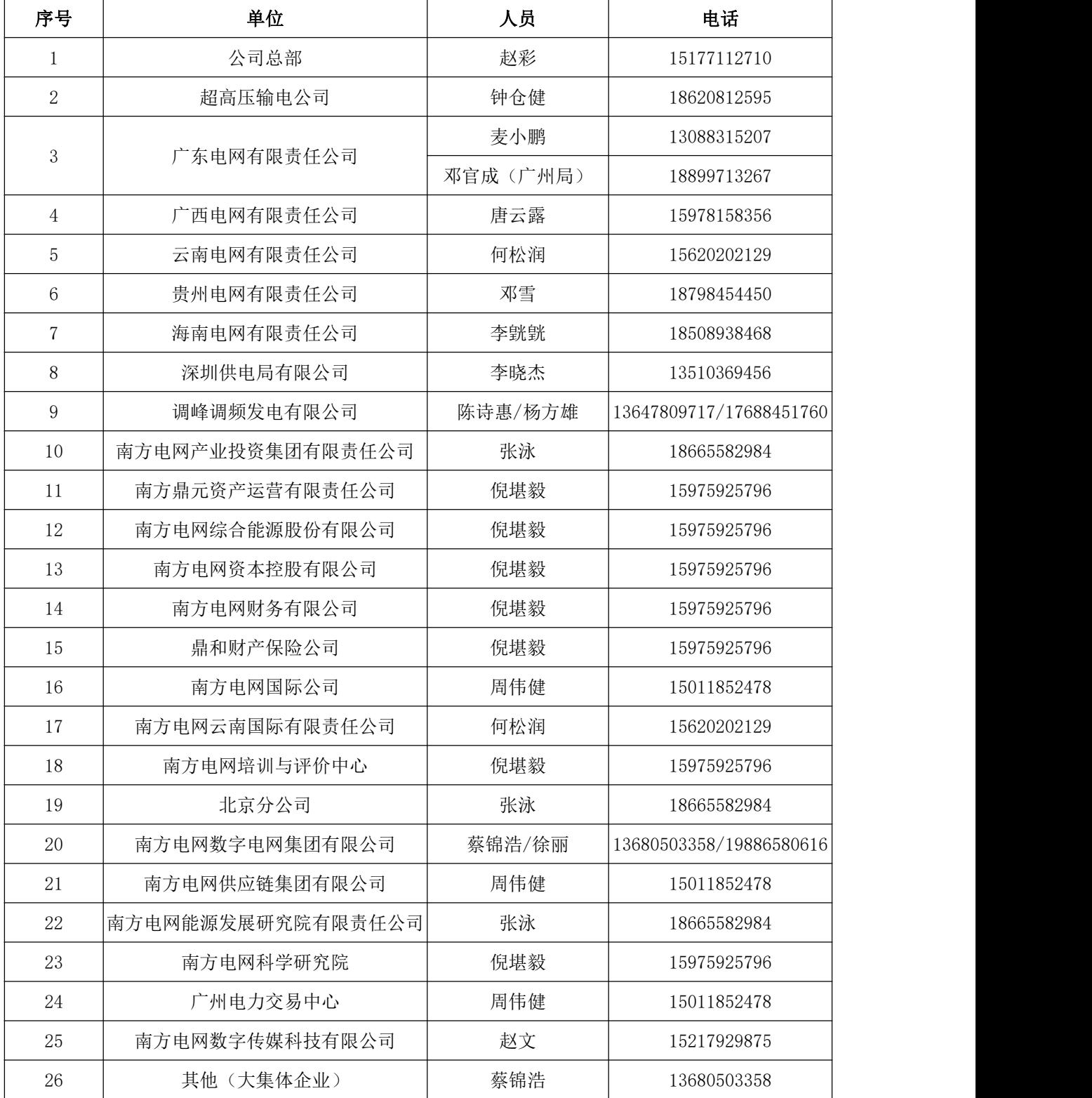